*MX OPC Configurator*

### Quick Start Guide

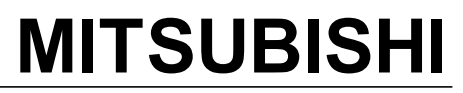

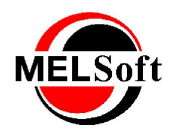

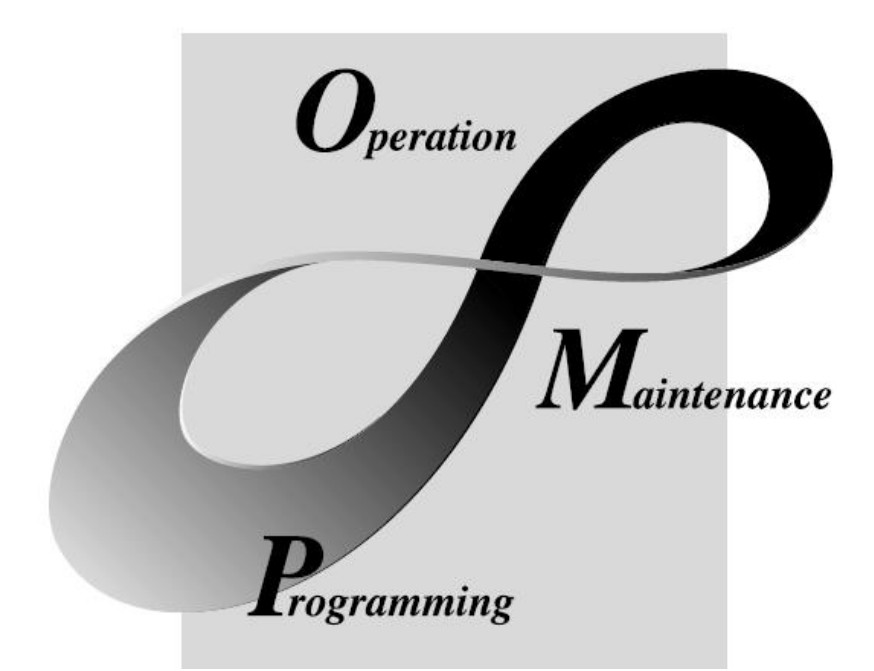

Art.no.: V0600-1L0C-E- 221608 Version: 6.04 March 2013

## **MELSOFT Integrated FA Software**

### **MX OPC Configurator**

#### **(C)2013 Mitsubishi FA-EDC**

All rights reserved. No parts of this work may be reproduced in any form or by any means - graphic, electronic, or mechanical, including photocopying, recording, taping, or information storage and retrieval systems - without the written permission of the publisher.

Products that are referred to in this document may be either trademarks and/or registered trademarks of the respective owners. The publisher and the author make no claim to these trademarks.

While every precaution has been taken in the preparation of this document, the publisher and the author assume no responsibility for errors or omissions, or for damages resulting from the use of information contained in this document or from the use of programs and source code that may accompany it. In no event shall the publisher and the author be liable for any loss of profit or any other commercial damage caused or alleged to have been caused directly or indirectly by this document.

Printed: March 2013

#### **INTRODUCTION**

Thank you for choosing the Mitsubishi MELSOFT Series Integrated FA software.<br>Read this manual and make sure you understand the functions and performance of MELSOFT series<br>thoroughly in advance to ensure correct use.

#### **CONTENTS**

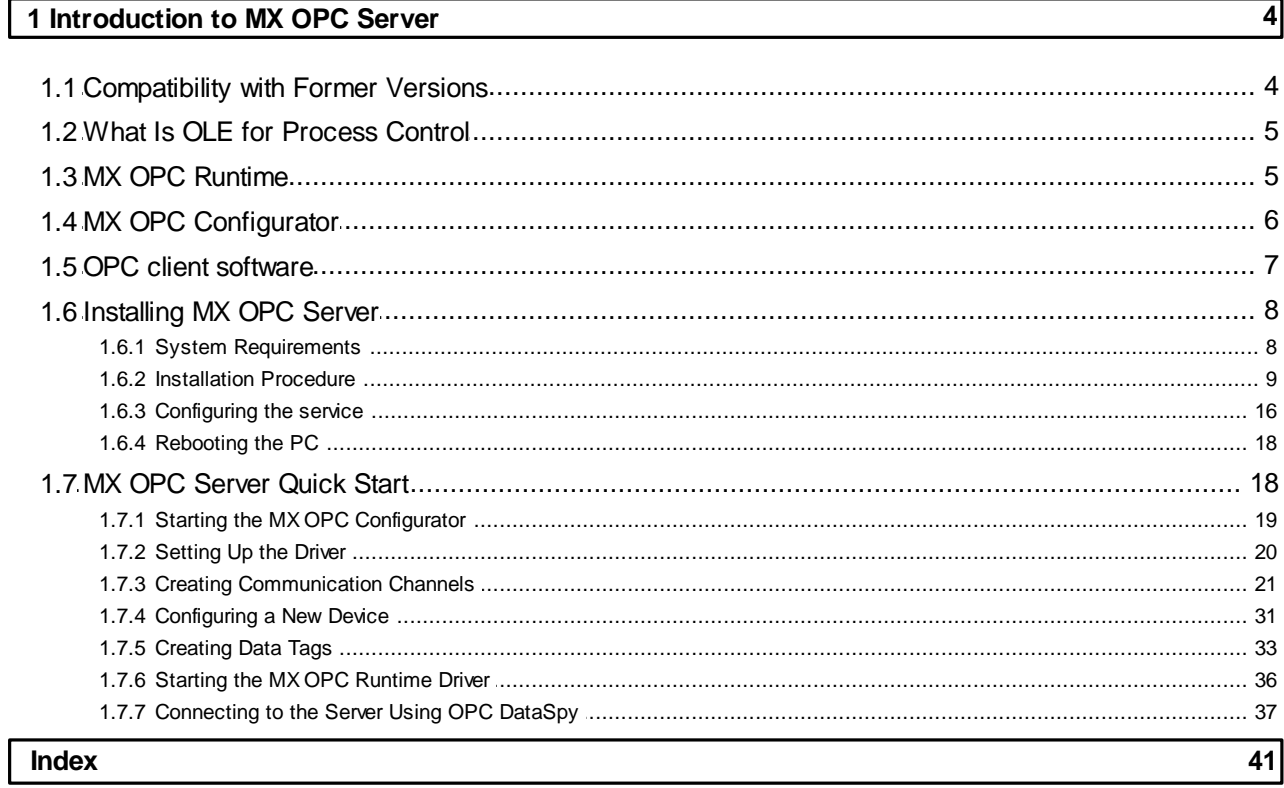

### <span id="page-3-0"></span>**1 Introduction to MX OPC Server**

The MX OPC Server 6.04 is a Mitsubishi I/O driver OPC Data Access (DA) and Alarm/Events (AE) server that provides the interface and communications protocol between a wide range of Mitsubishi hardware and your process control software. Mitsubishi drivers incorporate the following attributes to provide flexibility and ease-ofuse:

OLE for Process Control (OPC) compliance.

The MX OPC Server consists of the following components:

- MX OPC Configurator
- MX Runtime

The MX OPC Server complies with version 3.00 of the OLE for Process Control (OPC) Data Access standard, version 1.01 of the OPC XML Data Access standard, and version 1.01 of the OPC Alarm and Events standard. Any OPC client application can access process hardware data through the I/O Server.

### <span id="page-3-1"></span>**1.1 Compatibility with Former Versions**

The MX OPC Server 6.04 is fully backward compatible with previous versions (4.20, etc.). The configuration databases from all previous versions can be used. The MX OPC Server 6.04 Configurator provides an automated conversion from the older configuration database into the current structure. All the database content will be preserved and converted into the new structure if needed.

The MX OPC Server 6.04 configuration database cannot be used in the previous versions.

The MX OPC Server does not support importing of CSV configurations generated by a different version. Although this process is partially successful in some versions, the 6.04 version will not import a CSV file created before version 6.04 due to major changes in the database structure.

To preserve the configuration, the user can import the CSV file to a MDB database using the original configurator, upgrade the MDB database using the MX OPC Server 6.04 configurator and then export to CSV.

### <span id="page-4-0"></span>**1.2 What Is OLE for Process Control**

OLE<sup>™</sup> for Process Control (OPC) is a standards-based approach for connecting data sources (e.g., PLCs, controllers, I/O devices, databases, etc.) with HMI client applications (graphics, trending, alarming, etc.). It enhances the interface between client and server applications by providing a universally supported and well-documented mechanism to communicate data from a data source to any client application. Included are not only a detailed guide on how to pass the data, but also specific information on other attributes to supplement those data, such as range information, data type, quality flags, and date and time information. The figure below shows the OPC Architecture, which was introduced by the OPC Foundation. By following the OPC Architecture, a device needs only one standard driver, which is an OPC-compliant server. All OPC-compliant client applications can then be connected to that device, either locally or over a network. Furthermore, connections can be made to more than one OPC server at the same time.

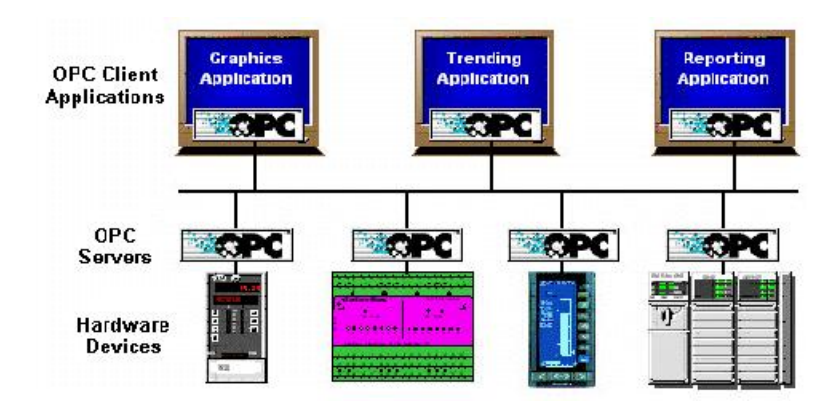

**OPC-Based Client-Server Architecture**

Any OPC client application can connect to any OPC server. In other words, OPC offers true Plug-and-Play capability in the fields of HMI and industrial automation. OPC server types include OPC Data Access (DA), OPC Alarm and Events (AE), and OPC Historical Data Access (HDA).

### <span id="page-4-1"></span>**1.3 MX OPC Runtime**

The MX OPC Runtime maintains the driver's communication channels, devices, and data tags, performs all required functions for communicating with the process hardware, and exposes the methods and properties to other applications.

In addition to performance improvements, the MX OPC Runtime provides the following functionality:

- Supports OLE for Process Control (OPC)
- Provides local configuration and control
- Supports telephone modem communication
- Provides phasing
- Enables or disables Individual devices and tags
- Provides QuickFail Logic
- Provides latched data
- Provides a time/date stamp for data and alarms
- Supports individual bit reads
- Provides advanced diagnostics.
- MX Component.

### <span id="page-5-0"></span>**1.4 MX OPC Configurator**

The I/O Driver Configurator is a client application to the I/O Server with a graphical user interface. The MX OPC Configurator accesses the VO Server and lets you view and modify properties of communication channels, devices and data tags.

The MX OPC Configurator provides the following:

- The server connection only local I/O Server.
- The tree control for an overall view of your system configuration.
- A Statistics View for displaying the statistics of your I/O driver while it is running. Statistics are provided for devices.
- A Configuration View for displaying and modifying device and tag properties.
- A Monitor View for displaying real-time data tag values during runtime mode.
- An interface to the MXComponent Communication Setting Wizard for importing or creating new configurations.
- Support for telephone modem communication.
- Templates for configuring default alarm settings.
- Simulation for tags and alarms using a built-in function pattern.

### <span id="page-6-0"></span>**1.5 OPC client software**

The OPC server has been tested with a range of client software. The table below shows which data types are supported by each one.

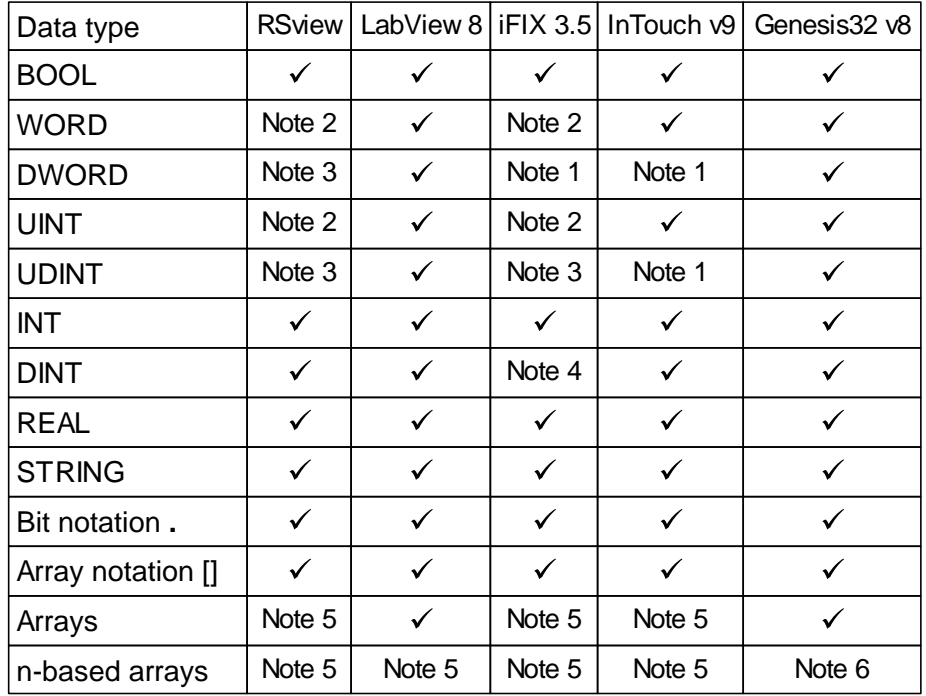

#### **Notes**

- 1. Supports this type only for values in signed DINT range 0..2147483647
- 2. Supports this type only for values in signed INT range 0..32767
- 3. Does not support unsigned 32-bit values
- 4. Does not read the correct value in all cases
- 5. This type of array variable is not fully supported use of array notation [] is recommended instead.
- 6. When writing n-based arrays from OPC data spy, additional elements must be supplied for elements from 0 to the start of the array. For example, to write two values to an array of size 2 with lower bound 3, use '0,0,0,1,2'.

In the event of problems getting client software to read values from the OPC server, try the following:

- Select the native type of the OPC tag instead of using the default, e.g. set the requested data type to 'boolean' for BOOL tags, etc.
- Ensure that any scaling in the client package is set up correctly for the possible values of the OPC tag.
- Use array element notation (e.g. 'Item*[0]*' ) to read array elements, instead of trying to read the whole array tag.

### <span id="page-7-0"></span>**1.6 Installing MX OPC Server**

This section describes the steps for installing the MX OPC Server. Be sure to close any other applications before installing MX OPC Server.

There are two separate parts to the software:

- The MX OPC runtime module, which reads data from the device
- The MX OPC configurator, which defines the data to be read

The MX OPC Server runtime module can optionally be installed as a service. Services run automatically in the background whenever the computer is started; they do not rely on a user logging in to the computer to start the program manually.

### <span id="page-7-1"></span>**1.6.1 System Requirements**

To use MX OPC Server 6.04, your computer must meet the following minimum system requirements:

- 233 MHz processor
- 512 MB RAM
- 100 MB disk space
- 8x speed CD-ROM drive
- VGA video card (256 or more colors for best results)
- One of the following operating systems:
	- Windows® 8 (32-bit or 64-bit)
	- Windows® 7 (32-bit or 64-bit)
	- Windows® Server 2008 (R2)
	- Windows® XP with Service Pack 3
	- Windows® 2003 Server

Performance will improve with higher specification hardware (faster data updates).

**Note:** Only versions of Microsoft Windows that accommodate Unicode character sets are supported.

#### <span id="page-8-0"></span>**1.6.2 Installation Procedure**

The following steps detail the MX OPC Server installation:

**Note:** If your operating system (e.g., Windows NT) requires a login name, you must log in with administrator capability before installing MX OPC Server.

- **1.** Before installing the software, be sure that all other applications are closed and/or disabled.
- **2.** Insert the product CD into your CD-ROM drive. If the option to start CDs automatically is enabled in your operating system, the CD introduction starts automatically. Otherwise, browse to your CD-ROM drive and run the program "Setup.exe".
- **3.** If you are installing on Windows Vista or later operating systems, you may see a warning prompt similar to the one below. Click **Allow** or **Yes** to continue the installation.

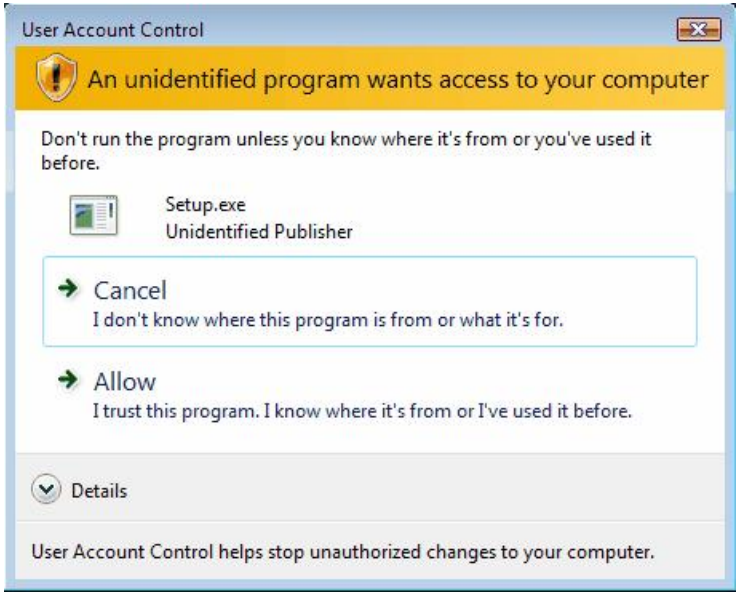

**Account control prompt**

**4.** You will be prompted to install some additional required software if it is not already installed on your computer. Click 'Install' to continue.

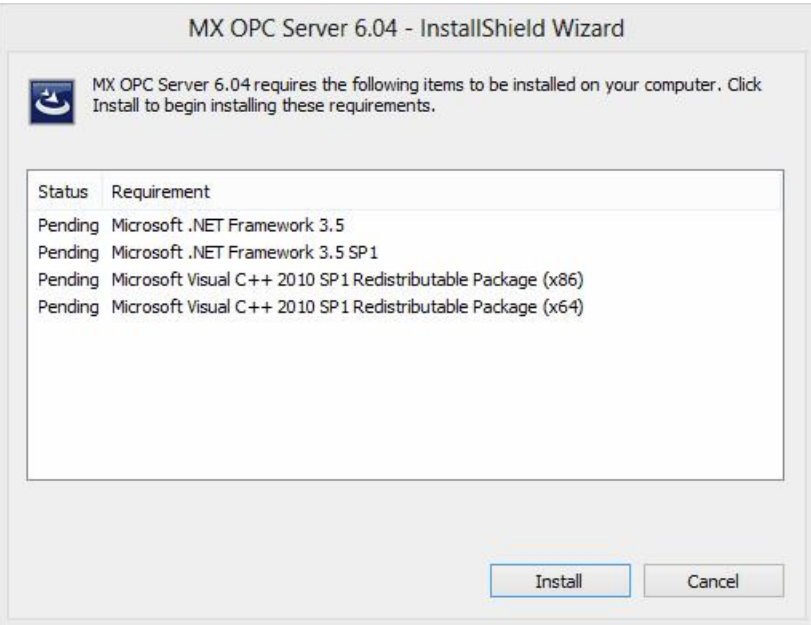

**Install additional required software**

On later operating systems (such as Windows 8) you may be prompted to install additional Windows features. If so, select 'Download and install this feature'.

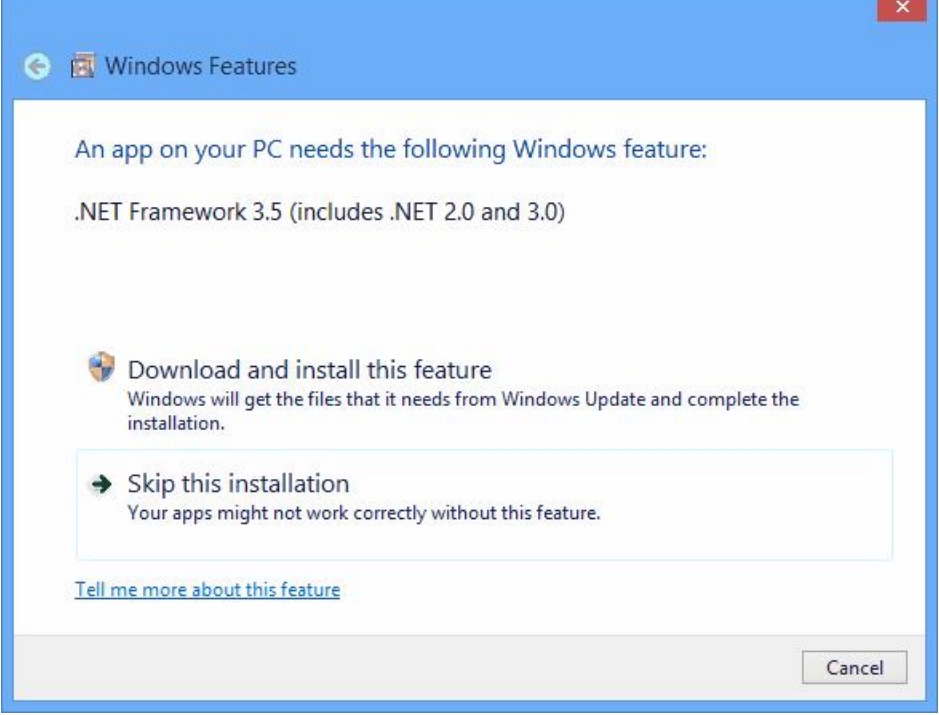

**Install Windows features**

When the features have finished installing, you will see the screen below. Click 'Close' to return to the installer.

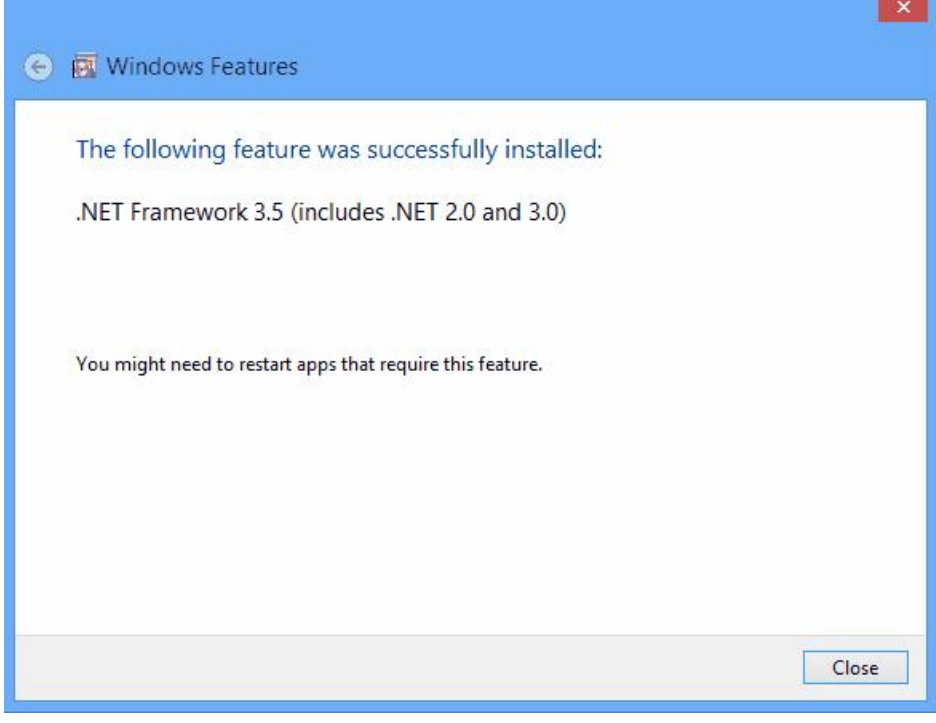

#### **Windows features installed**

**5.** At the Welcome screen (shown in the figure below), click the Next button to continue.

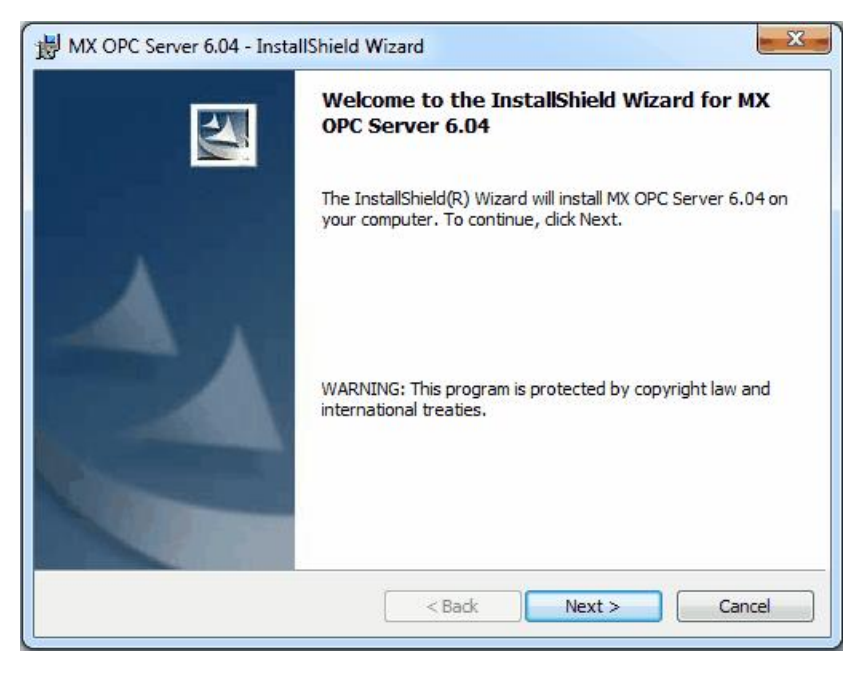

**Welcome Screen**

**6.** The **Software License Agreement** dialog box appears, as shown in the figure below. Read the License Agreement. Click **Next** if you accept the terms of the agreement.

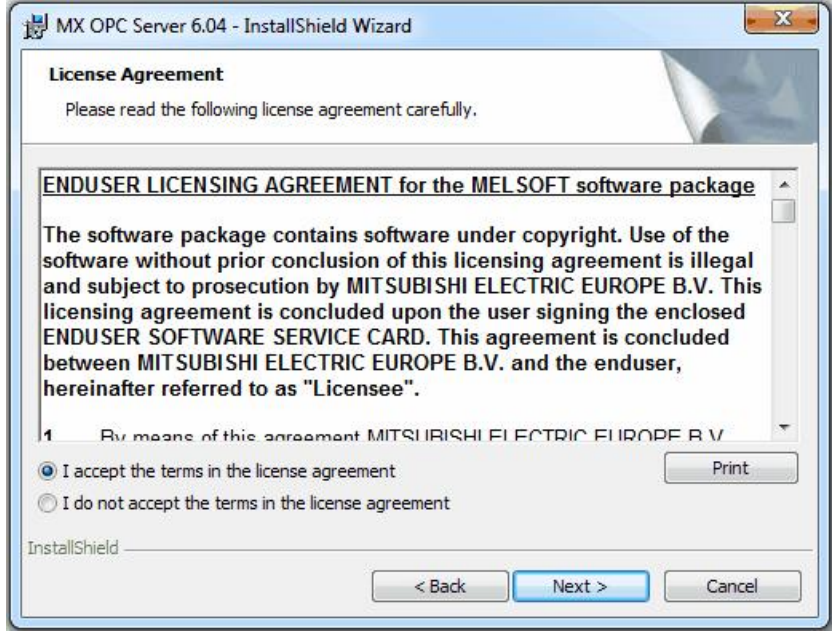

**Software License Agreement**

**7.** The **Customer Information** dialog box appears, as shown in the figure below. Enter your name, your company's name, and your product serial number. Click **Next** to continue, and confirm your registration information.

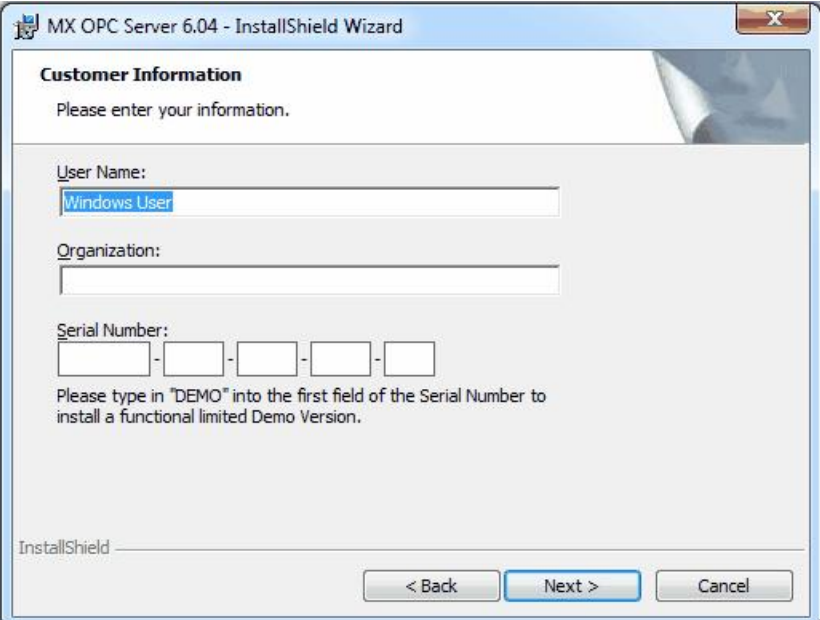

**Entering Customer Information**

**8.** The **Choose Destination Location** dialog box appears, as shown in the figure below. Choose the destination location for the software installation. If you wish to keep the default location, click the **Next** button to continue. If you prefer to select a different directory location for the installation, click the **Change** button to select a different drive or directory. Click **Next** to continue.

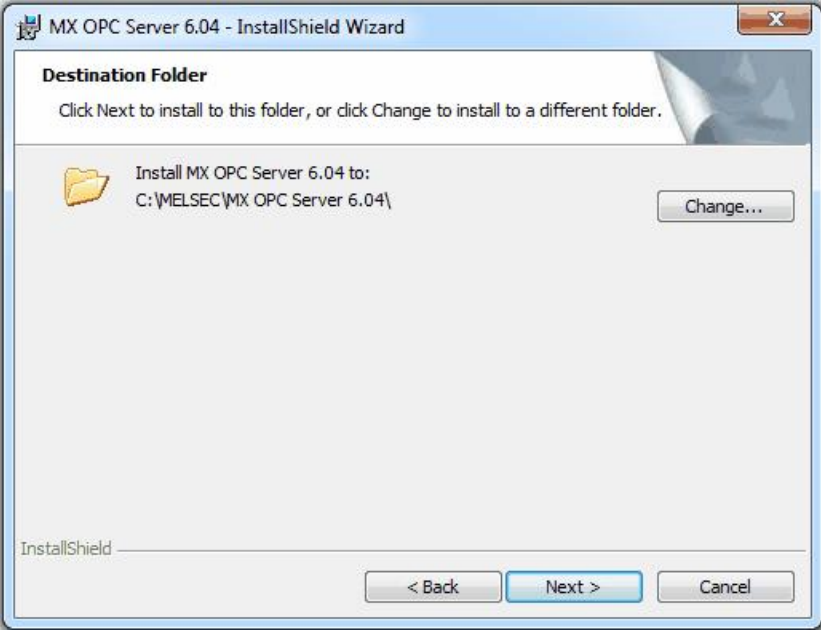

#### **Choosing the Destination Location**

**9.** The **Setup Type** dialog box appears, as shown in the figure below, giving you the option to install MX OPC Server as a Windows service. Select **Yes** or **No,** and then click the **Next** button to continue.

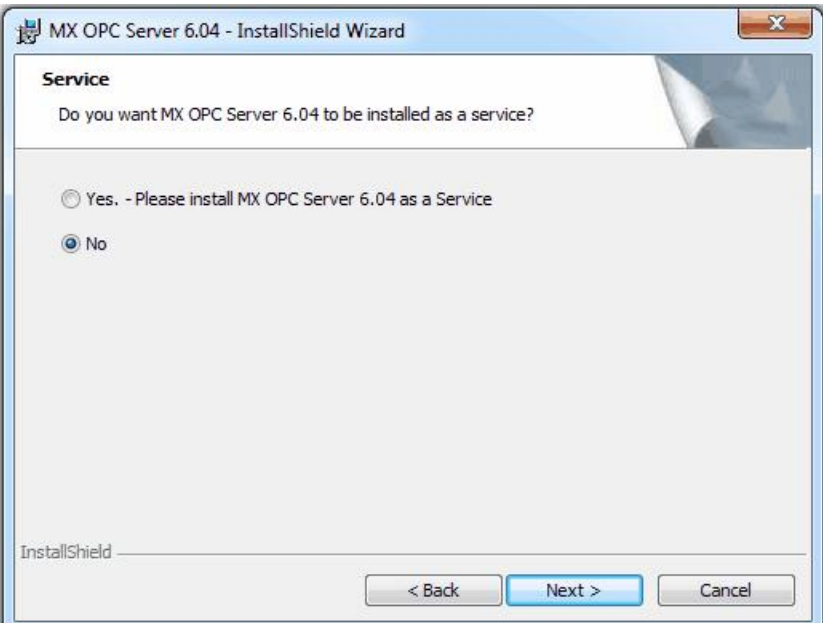

**Option to Run MX OPC Server as a Service**

**10.** Click **Install,** as shown in the figure below, to begin installing the files. MX Component, EasySocket and MXChange server will also be installed.

**Note:** You can click **Cancel** to stop the installation procedure at any time.

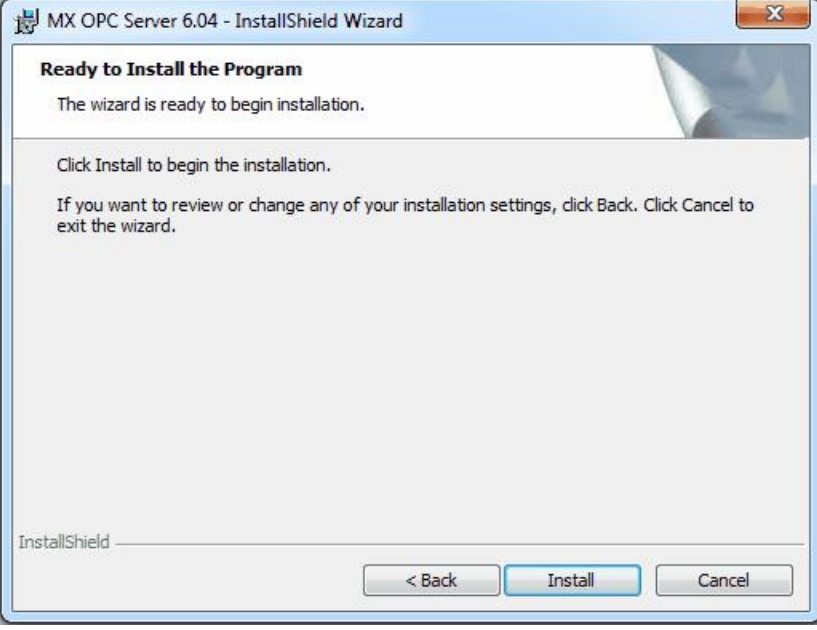

#### **Ready to install**

**11.** During the installation, depending on your operating system you may see a warning similar to the one below prompting you to install the necessary drivers. Select 'Install' or 'Yes' when prompted.

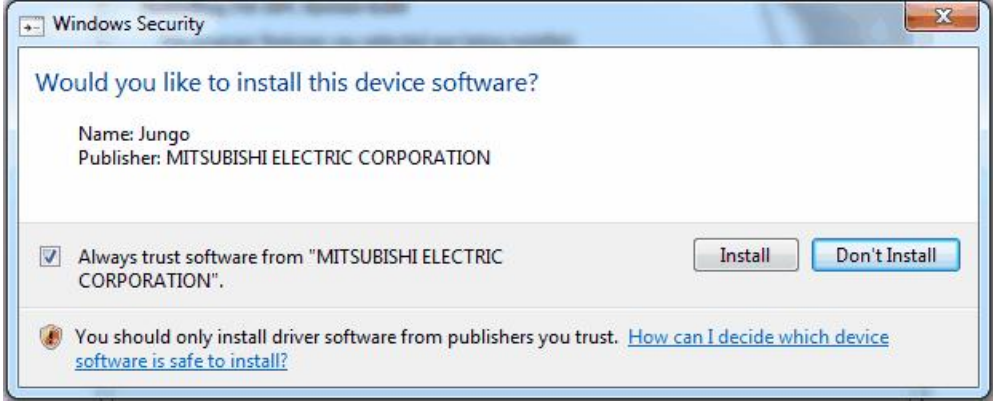

#### **Driver installation prompt**

**12.** After all files and components have been installed, click the **Finish** button to complete the installation, as shown in the figure below. If you installed MX OPC server as a service, you will also be given the option to configure the service immediately. After choosing whether to configure the service now or later, click the **Finish** button.

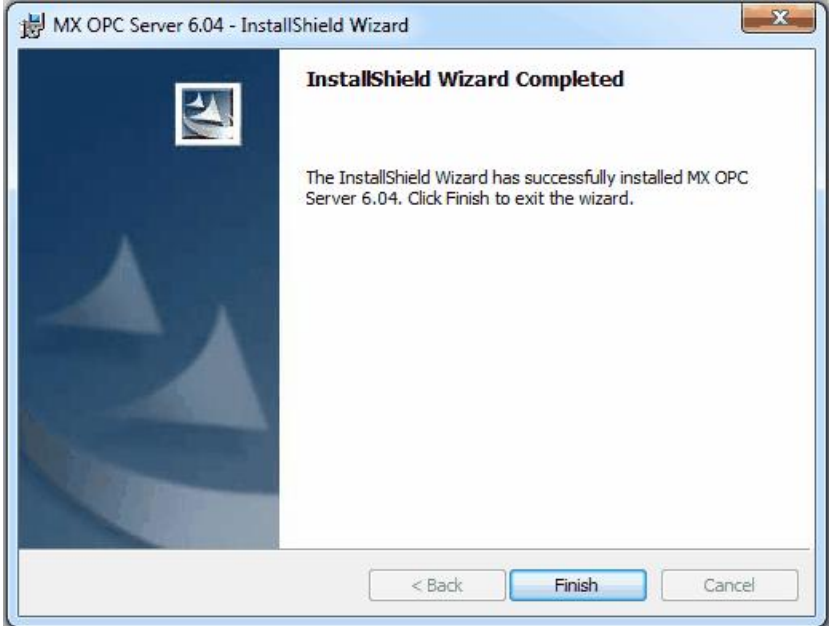

#### **Installation Complete**

**13.** You may be prompted to restart your computer before using the product. If a prompt similar to the one below is shown, either select **Yes** to restart immediately (and force all other running applications to close) or **No** to close other applications and restart manually.

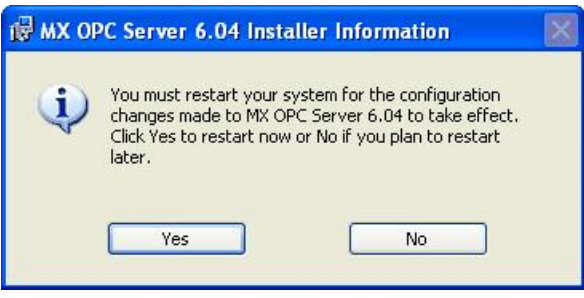

**Restart prompt**

#### <span id="page-15-0"></span>**1.6.3 Configuring the service**

When the OPC server is installed as a service, it can be useful to configure it to run using a specific user account. The 'OPC enumeration' EXE is also installed as a service. In this section, the 'OPC enumeration' EXE will be used as an example, but the same method applies when the OPC server settings are changed.

First, open the 'services' page:

**Windows XP, Windows 2000 or Windows Server 2008 R2**: select 'Start' -> 'Run', enter 'Services.msc' in the dialog that appears and click 'OK'.

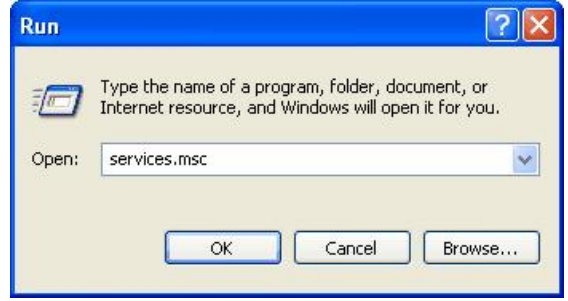

**Windows 7 or Windows Server 2008 R2**: click the Windows icon, then enter 'Services.msc' in the search box and press enter.

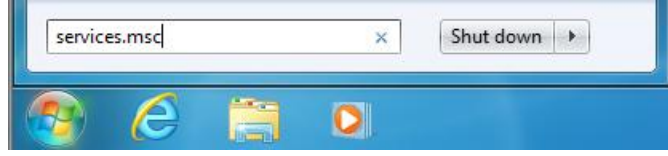

**Windows Vista**: click the start button, then enter 'Services.msc' in the search box and press enter.

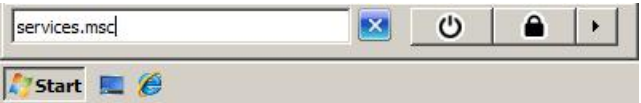

If a 'User account control' prompt like the one below is shown, click 'Continue'.

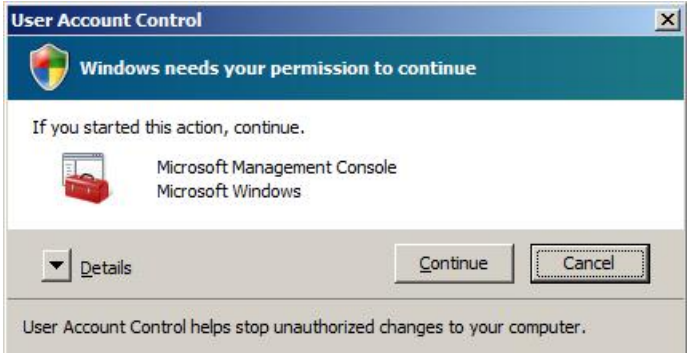

The remaining screens are similar for all operating systems.

Find the service to be changed in the list. The sample screen below shows the OPC enumeration service.

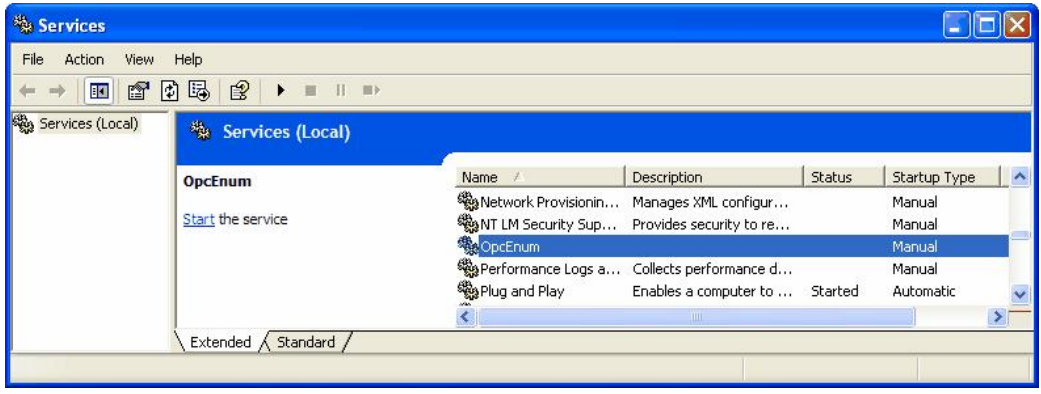

Right click on the service name and select 'Properties'. The service configuration screen (below) will be shown.

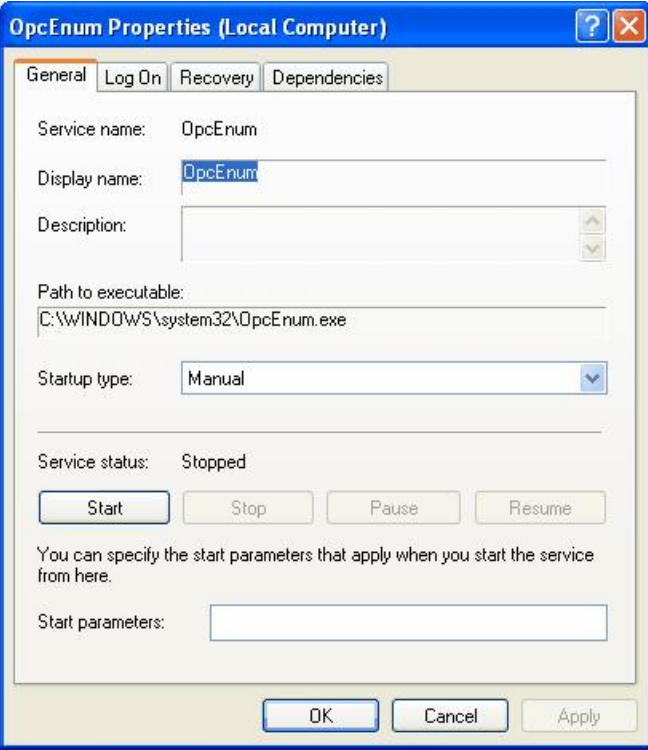

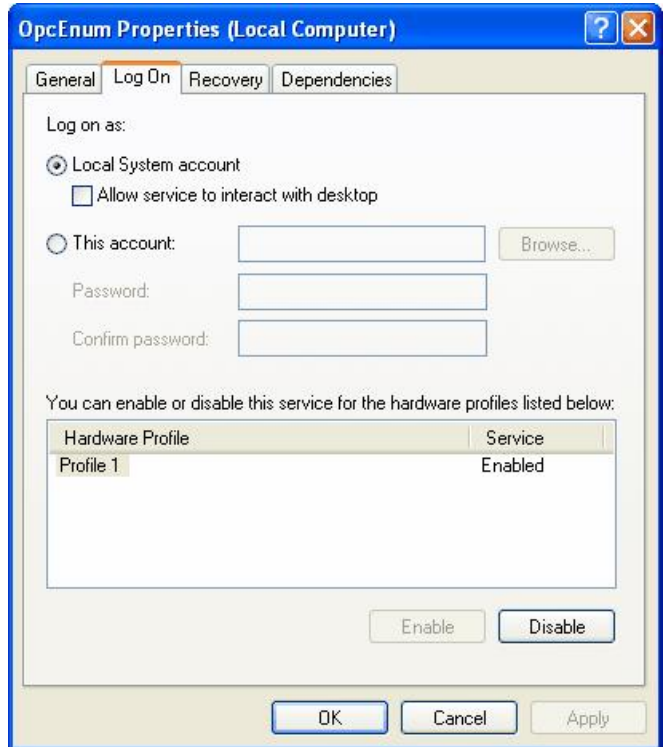

Switch to the 'Log On' tab, select 'This account' and enter the username and password of the user to run as.

Now select 'OK' and close the services window.

### <span id="page-17-0"></span>**1.6.4 Rebooting the PC**

In the situation where MX OPC Server is running on a PC, which needs to be rebooted or switched off, we suggest following the instructions below:

- 1. Start the MXConfigurator application and stop the MX OPC server
- 2. Close the MXConfigurator application and disconnect all clients from the MX OPC Server runtime application

This procedure needs to be followed due to the fact that the MX OPC Server runtime accesses the MSACCESS runtime database functions. In the situation where the PC is switched off while the MX OPC server is simultaneously accessing the database, there can be damage or data may not be accessible.

### <span id="page-17-1"></span>**1.7 MX OPC Server Quick Start**

The objectives of this Quick Start section are to:

- 1. Start the MX OPC Configurator.
- 2. Set up the driver.
- 3. Set up a communication channel.
- 4. Create and configure a new device.
- 5. Create and configure a new data tag.
- 6. Start the I/O Server driver.
- 7. Connect to the server using OPC DataSpy.

### <span id="page-18-0"></span>**1.7.1 Starting the MX OPC Configurator**

settings).

Once you have installed MX OPC Server, start the MX OPC Configurator:

- **1.** From the Windows Start menu, select **[All] Programs > MELSOFT Application > MX OPC Server 6.04 > MX OPC Configurator**. **Note:** The name of the program folder may vary depending on your local settings (e.g. language
- **2.** This opens the Configurator for the MX OPC Server, as shown in the figure below. The screen consists of a split window with a tree control view in the left-hand pane and a configuration view in the right-hand pane. The Configurator provides a default standard configuration database called MXConfigurator.mdb, which contains a sample configuration project.

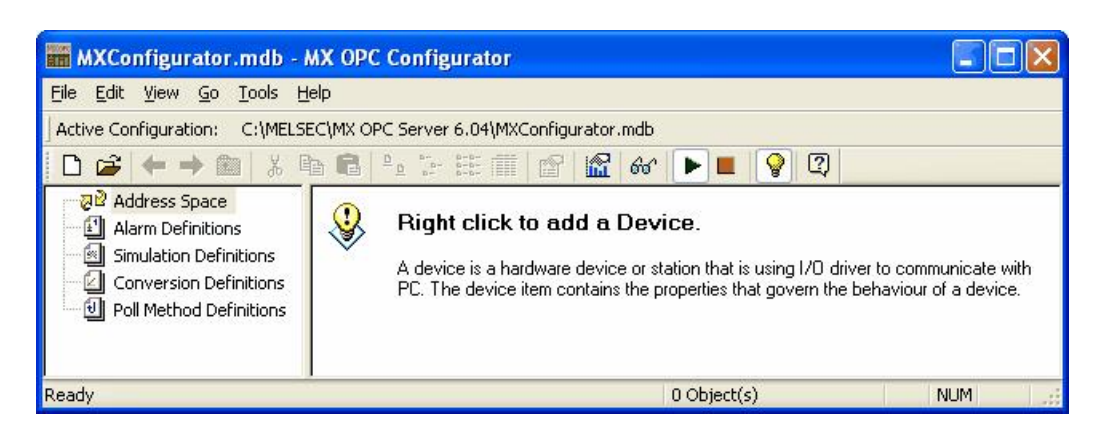

#### **Configurator Screen**

The MX OPC Configurator is a client of the MX OPC Runtime that accesses the I/O Server and lets you view and modify properties for devices and data tags. The Address Space tree control in the Configurator sets the properties and connection parameters for the following hierarchy of server objects:

- **Devices:** A device is a hardware device or station that uses the I/O driver to communicate with a client PC. The device item contains the properties and methods that govern the behavior of a device. A device is visible to the OPC client.
- **Data tags:** A data tag is an object that makes device data accessible to OPC clients. Data tags can be logically organized into groups (folders).

### <span id="page-19-0"></span>**1.7.2 Setting Up the Driver**

The table below provides a general overview of the steps necessary for setting up your I/O driver.

#### **1 Know your process hardware:**

- What device does the driver communicate with?
- What type of cable are you using?
- What is the station number for each device?
- What addresses do you want to access and what data do you want to retrieve?

#### **2 Know the hardware parameters:**

Example for serial communication

- COM Port
- Baud Rate
- Stop Bits
- Data Bits
- Parity

#### **3 Choose the method of configuration:**

Use the MX OPC Configurator

#### **4 Configure the I/O Driver:**

Configuring Communication Channels Configuring devices Setting default values for driver, channels, devices and tags Configuring tags

#### **5 Check the I/O Driver Status:**

Using monitoring mode

### <span id="page-20-0"></span>**1.7.3 Creating Communication Channels**

In the following examples, we will create and configure new channels for both the Serial and Ethernet communication paths.

### **Serial Communication Channel**

To create a new Serial communication path:

**1.** Right-click the Address Space tree control of the Configurator screen and select **New MX Device** from the pop-up menu, as shown in the figure below.

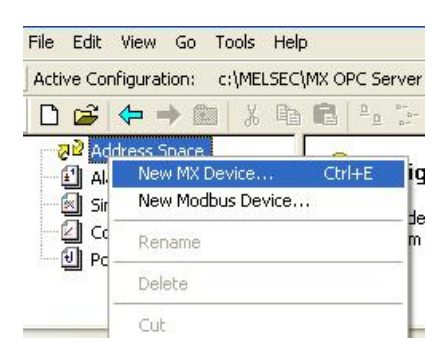

**Adding a New MX Device**

**2.** The **MX Transfer Setup** dialog will be shown. You can either select an existing transfer setup, or (as in the example below) select *<New...>* to create a new transfer setup.

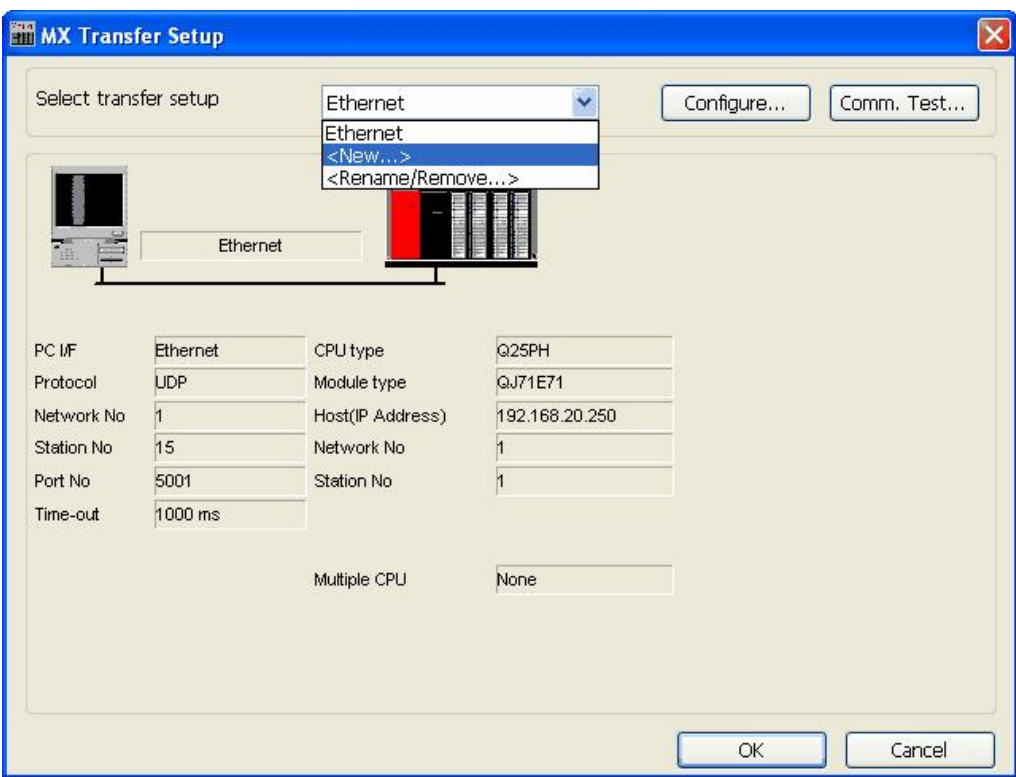

**MX Transfer Setup dialog**

**3.** The **New Transfer Setup** dialog will appear. Enter a name for the new transfer setup (*Serial* in the picture below) and select *<Default...>* as the template, then click **OK**.

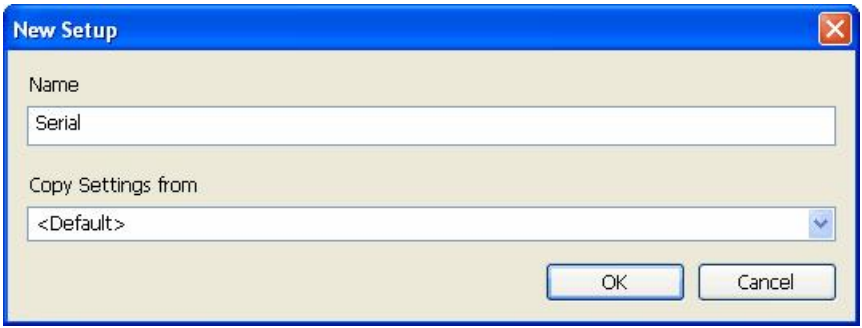

#### **Entering a transfer setup name**

**4.** The new transfer setup can now be edited using the **Communication Setting Wizard**, as shown in the figure below. Specify the communication type to use on the PC side, as shown in the figure below. In the **PC Side I/F field**, select the **Serial** connection type from the drop-down list. By default, you will only see the physical COM ports that are actually available on your computer. If you are preparing a configuration to be used on another computer which has different COM ports, check the **All ports** box to show a full list of possible serial ports. After entering the details, click **Next** to continue.

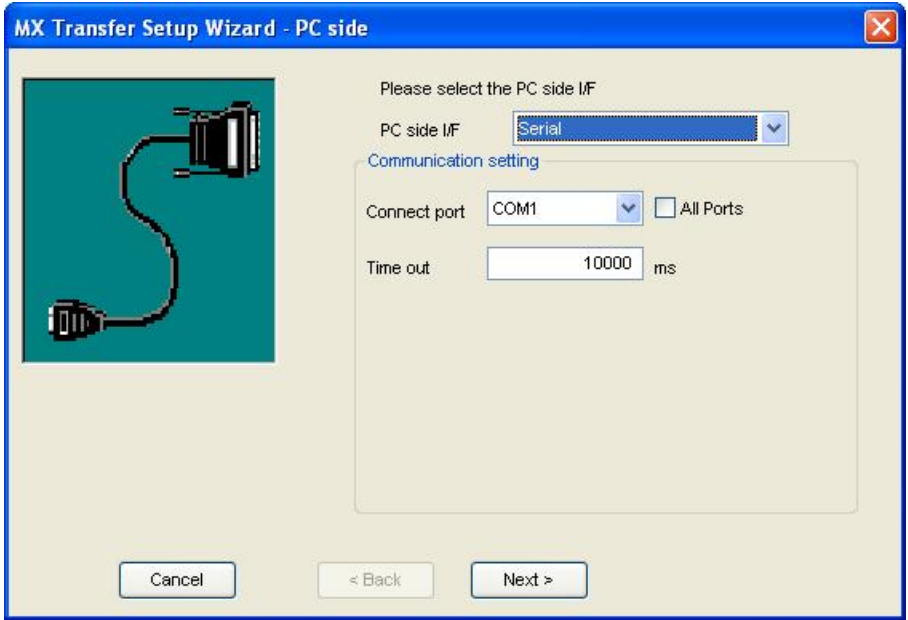

**Setting up a Connection for the PC Side**

**5.** Now you must specify the communication type to use on the PLC (device) side, as shown in the figure below. In the **PLC Side I/F** field, select a communication type from the drop-down list as the connection type to use for the selected channel. Click **Next** to continue.

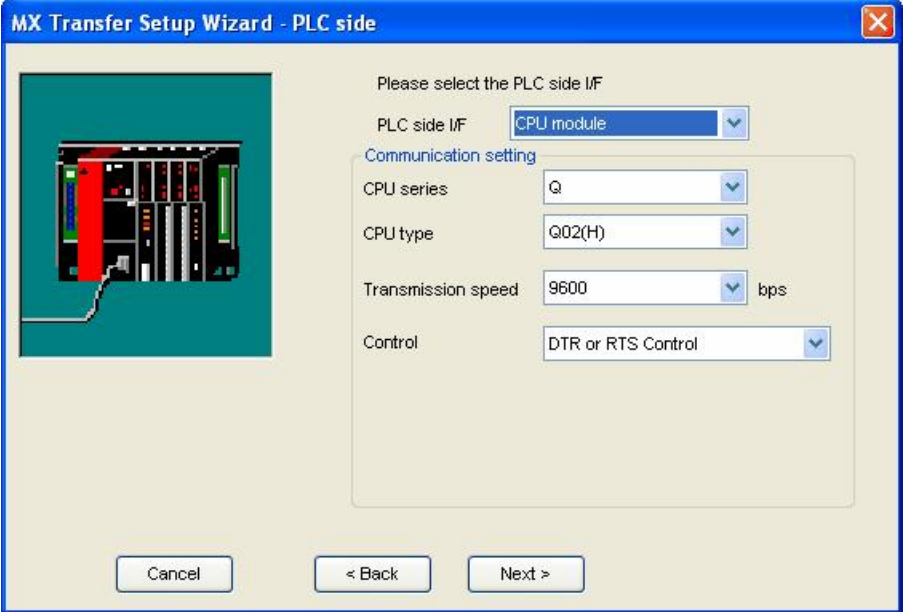

**Setting up the Connection for the PLC Side**

**6.** Select the network **Station Type** and **CPU Type** (if applicable) from the respective drop-down lists, as shown in the figure below. Click **Next** to continue.

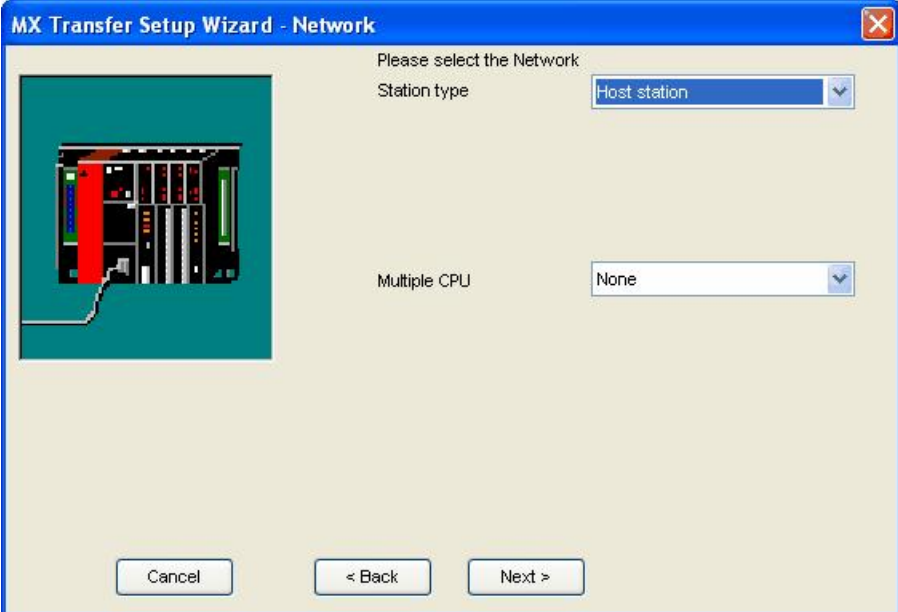

**Configuring Network Settings**

**7.** Click the **Finish** button to complete the communication channel setup, as shown in the figure below.

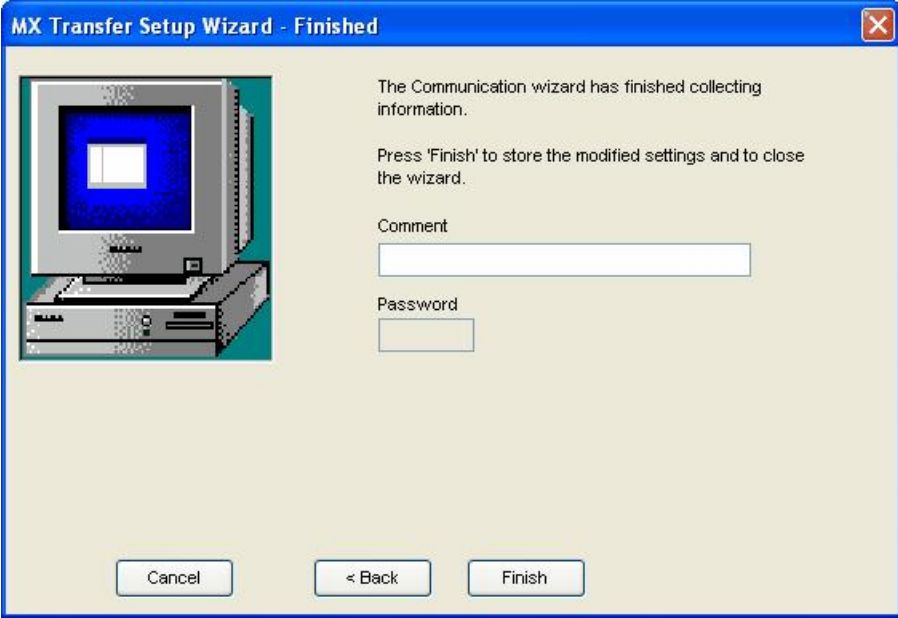

#### **Completing Channel Setup**

**8.** The **MX Transfer Setup** dialog box appears with the new transfer setup selected, as shown in the figure below. Each network node is shown graphically, with the node properties shown under the graphic. The left-hand side of the dialog lists the configuration properties for the PC side. You can double-click the image of a node (or double-click the properties list) to edit the configuration properties. The right-hand side of the dialog lists the configuration properties for the PLC device side. You can double-click the image of the PLC device (or double-click the configuration properties list) to edit the PLC device side configuration properties. You can also click the **Configure** button to return to the **Communication Setting Wizard**. Click the **OK** button to save the changes.

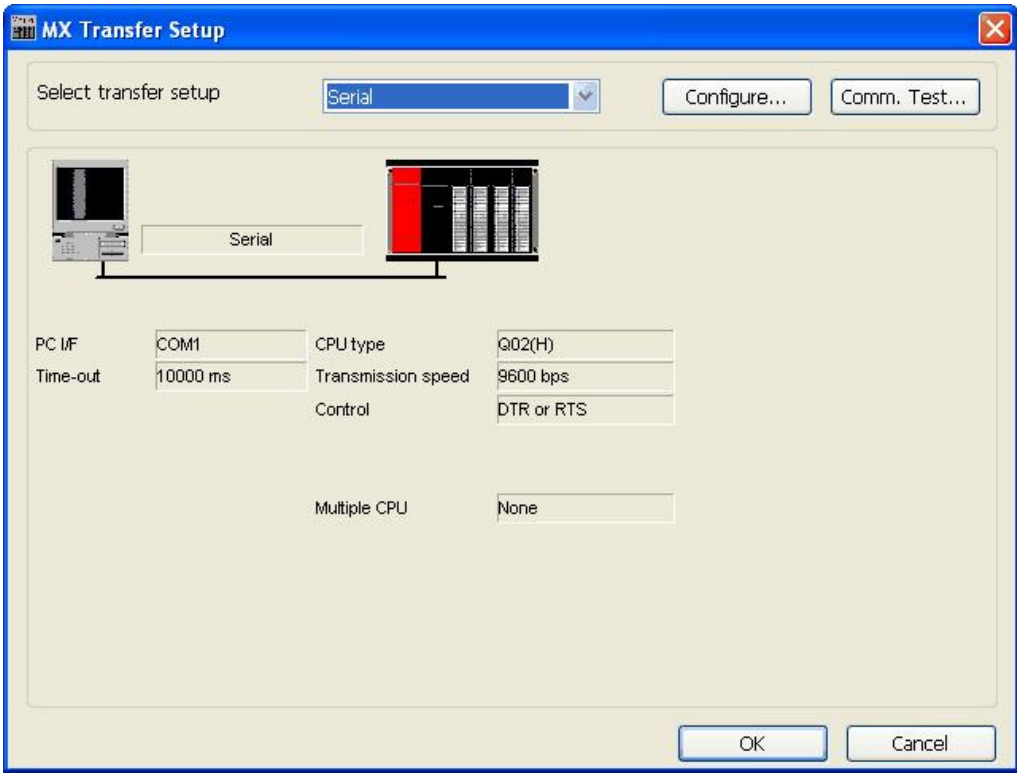

#### **MX Transfer Setup dialog (configured)**

**Note:** For complete information about channel configuration properties and the **Communication Setting Wizard**, see "Configuring the address space" in the user documentation.

### **Ethernet Communication Channel**

To create a new Ethernet communication path:

**1.** Right-click the **Address Space** tree control of the Configurator screen and select **New MX Device** from the pop-up menu, as shown in the figure below.

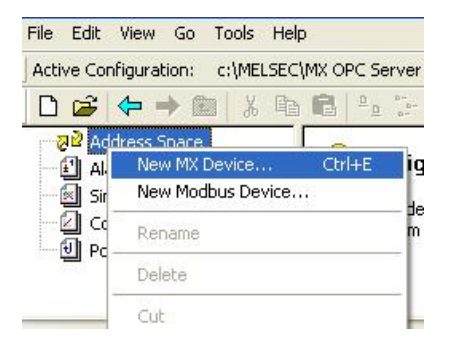

**Adding a New MX Device**

**2.** The **MX Transfer Setup** dialog will be shown. You can either select an existing transfer setup, or (as in the example below) select *<New...>* to create a new transfer setup.

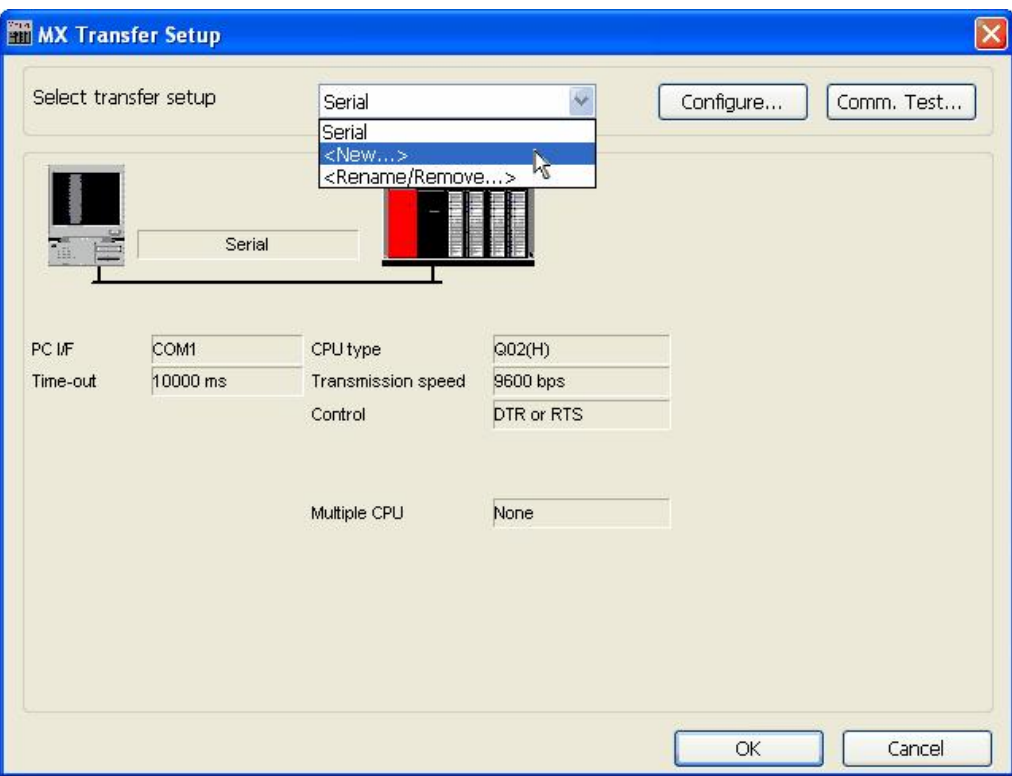

**MX Transfer Setup dialog**

**3.** The **New Transfer Setup** dialog will appear. Enter a name for the new transfer setup (*Ethernet* in the picture below) and select *<Default...>* as the template, then click **OK**.

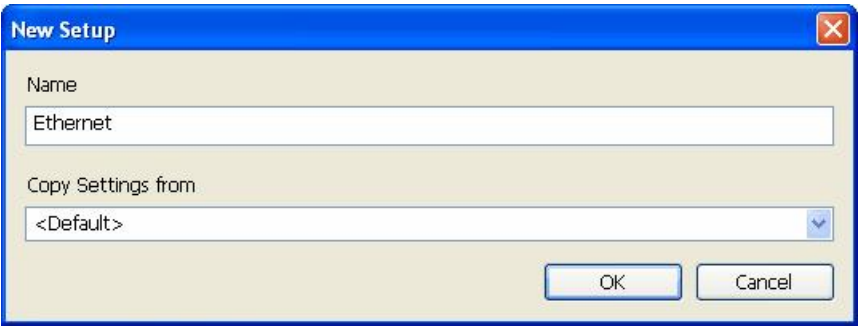

#### **Entering a transfer setup name**

**4.** The new transfer setup can now be edited using the **Communication Setting Wizard**, as shown in the figure below. Specify the communication type to use on the PC side, as shown in the figure below. In the **PC Side I/F field**, select the **Ethernet board** connection type from the drop-down list. Select a module number from the **Connect module** drop-down list. Click **Next** to continue.

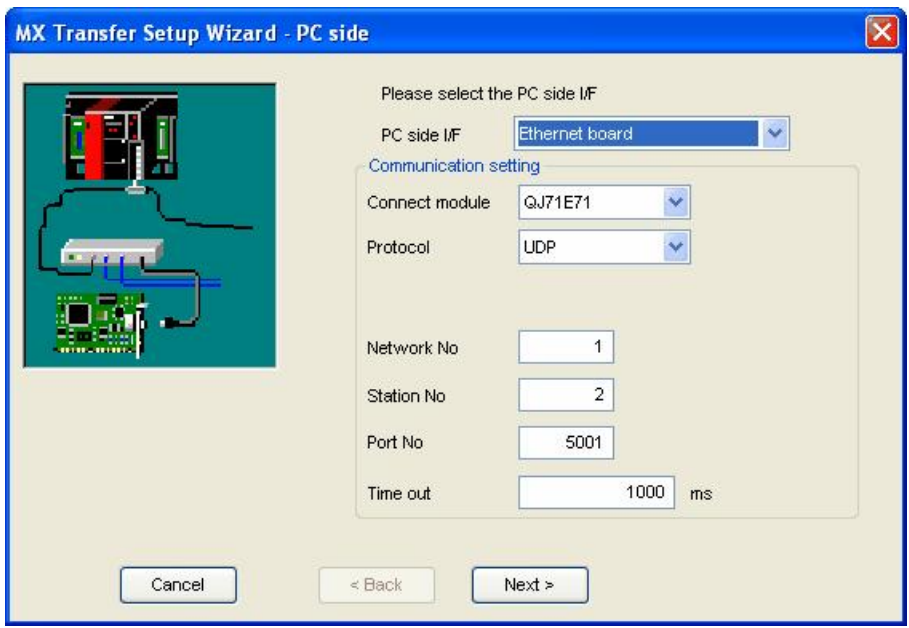

**Setting up the Connection for the PC Side**

**5.** Now you must specify the communication type to use on the PLC (device) side, as shown in the figure below. In the **PLC Side I/F** field, select **Ethernet module** from the drop-down list as the connection type to use for the selected channel. Specify a Host name and a Port number. Click **Next** to continue.

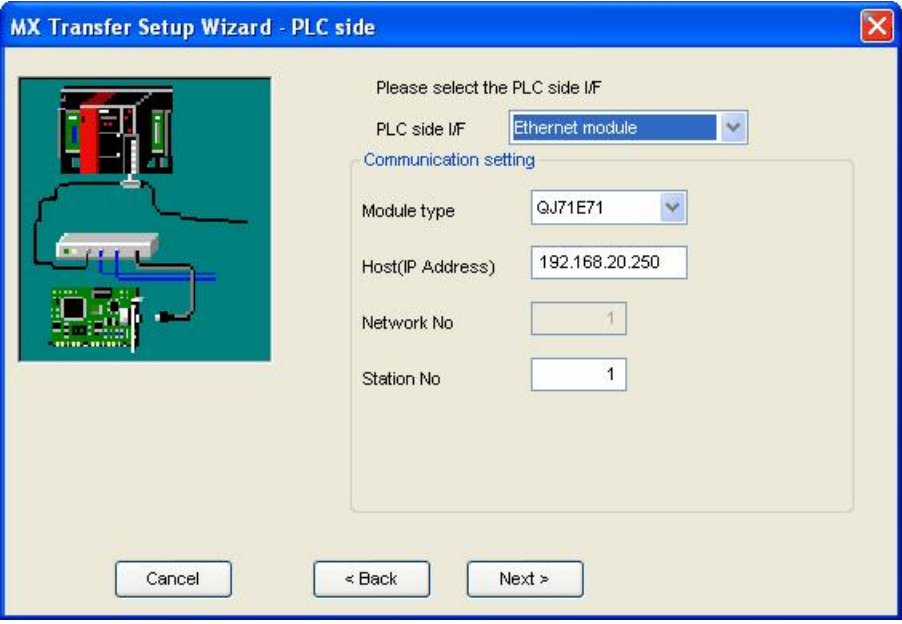

**Setting up the Connection for the PLC Side**

**6.** Select the network **Station Type** and **CPU Type** (if applicable) from the respective drop-down lists, as shown in the figure below. Click **Next** to continue.

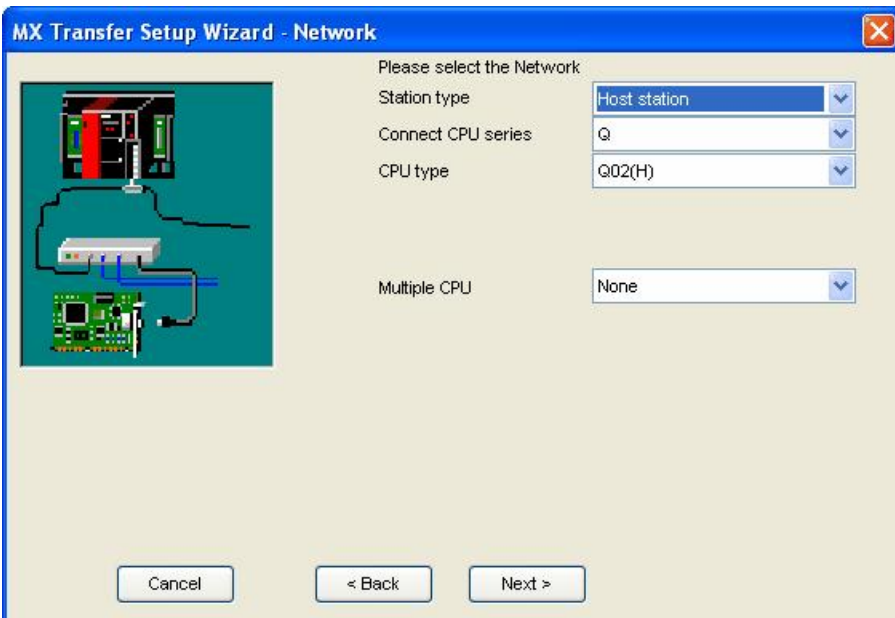

**Configuring Network Settings**

**7.** Click the **Finish** button to complete the communication channel setup, as shown in the figure below.

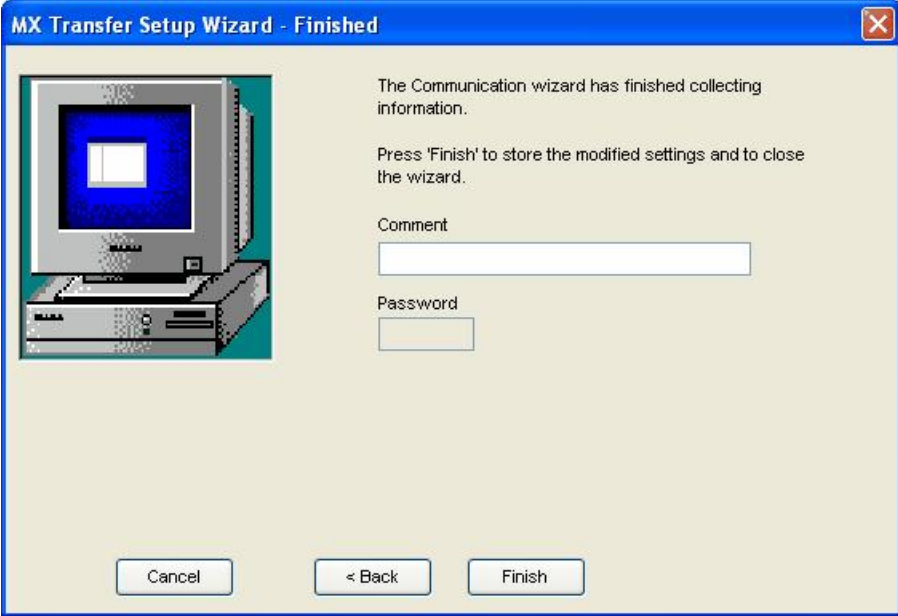

#### **Completing Channel Setup**

**8.** The **MX Transfer Setup** dialog box appears with the new transfer setup selected, as shown in the figure below. Each network node is shown graphically, with the node properties shown under the graphic. The left-hand side of the dialog lists the configuration properties for the PC side. You can double-click the image of a node (or double-click the properties list) to edit the configuration properties. The right-hand side of the dialog lists the configuration properties for the PLC device side. You can double-click the image of the PLC device (or double-click the configuration properties list) to edit the PLC device side configuration properties. You can also click the **Configure** button to return to the **Communication Setting Wizard**. Click the **OK** button to save the changes.

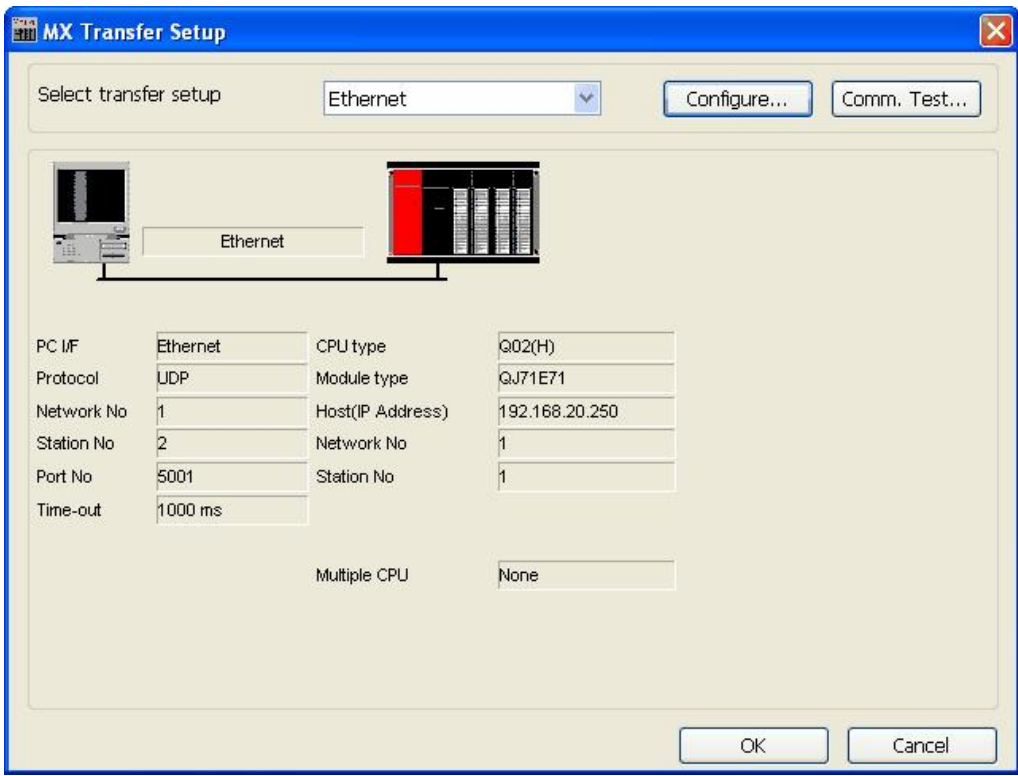

#### **MX Transfer Setup dialog (configured)**

**Note:** For complete information about channel configuration properties and the Communication Setting Wizard, see "Configuring the address space" in the user documentation.

### <span id="page-30-0"></span>**1.7.4 Configuring a New Device**

In the previous section, we used the **Communication Setting Wizard** to set up Serial and Ethernet communication channels between the PC and PLC. Once you have completed the wizard:

**1.** The **Basic** tab of the **Device Properties** dialog box appears, as shown in the figure below. The communication type (e.g. Serial, Ethernet, etc.) is shown in the **PC Side I/F** field, as shown in the figure below.

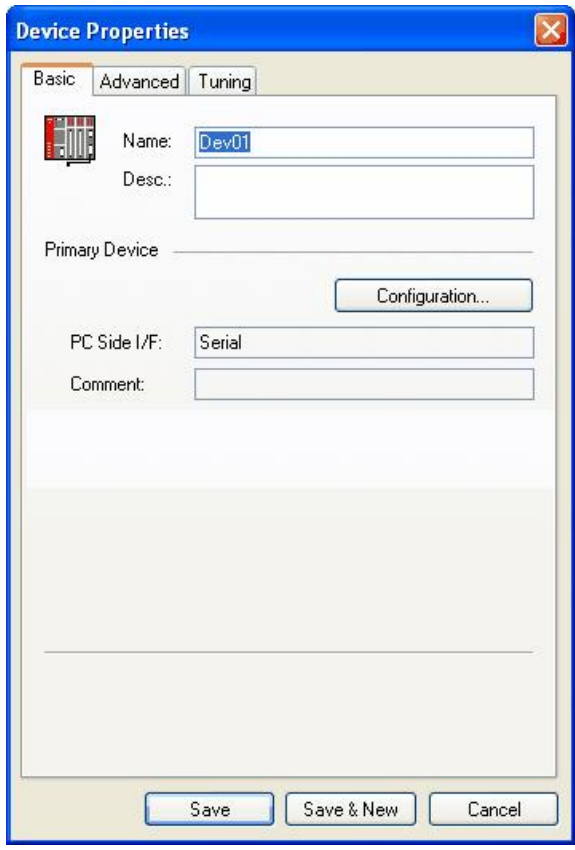

**Configuring Device Properties**

**2.** In the **Name** field, type a name for the new device, and type a description for the device (optional). To specify which connection type and which physical connection (COM) port to use for the selected device, click the **Configuration** button to launch the Communication Setting Wizard for the Primary device.

**3.** Click on the **Advanced** tab to set the advanced parameters for the **Primary** and **Backup** devices, as shown in the figure below.

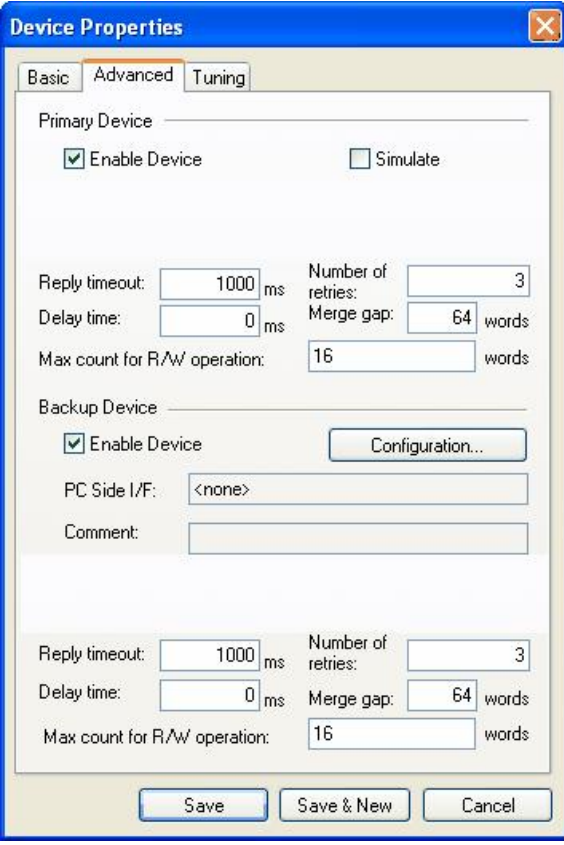

**Device Properties: Advanced Tab**

**4.** Check the **Enable Device** check box to activate the device. **Note:** For complete information about device configuration properties, see "Configuring the address space" in the user documentation.

**5.** When you have finished configuring the device properties, click the **Save** button. The new device appears under the **Address Space** tree control, as shown in the figure below.

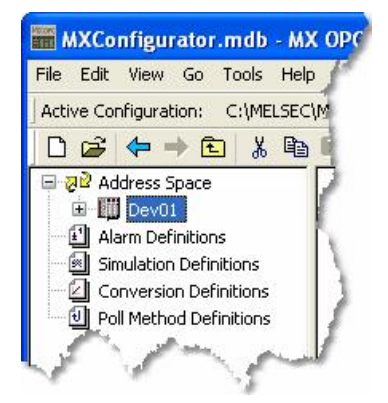

**New Device Created for the Channel**

**Note:** For complete device configuration properties info, see "Configuring the address space" in the user documentation.

### <span id="page-32-0"></span>**1.7.5 Creating Data Tags**

Now you can create a new data tag that the OPC clients can request from the server.

**Note:** Data tags can be logically organized into **groups** (folders). You can configure as many folders as required. You can even create subfolders for each group to create a hierarchical organization of tags. See "Groups" in the user documentation section "Configuring the address space" for details.

To create a new tag:

**1.** Right-click on a device in the tree control of the Configurator screen and select **New Data Tag** from the pop-up menu, as shown in the figure below.

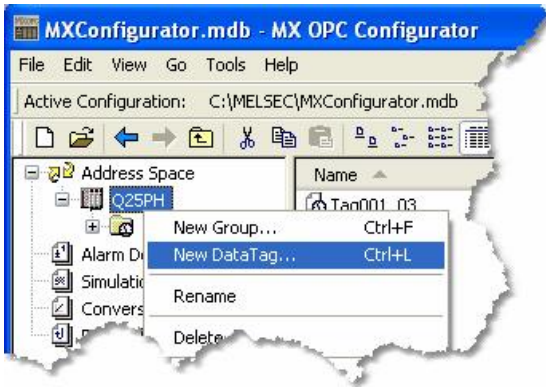

**Adding a New Data Tag**

**2.** The **Basic** tab of the **Data Tag Properties** dialog box appears, as shown in the figure below.

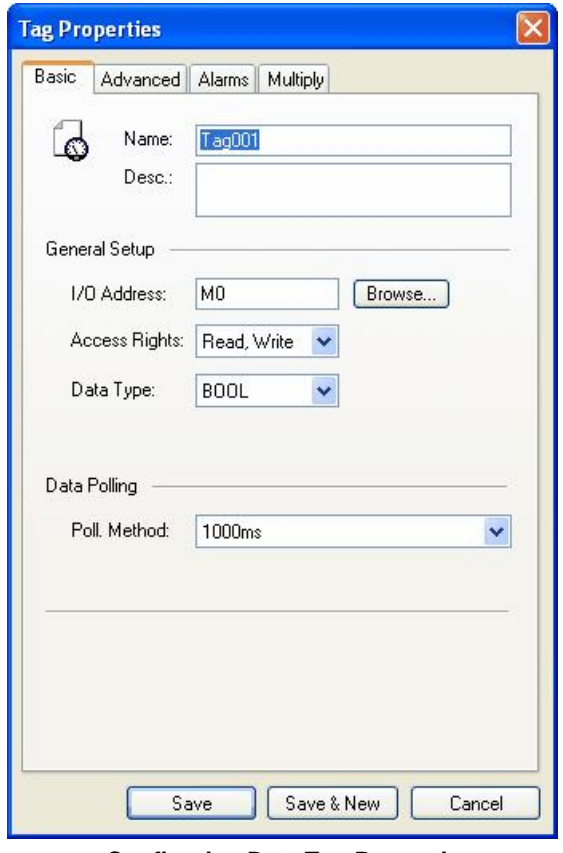

**Configuring Data Tag Properties**

- **3.** In the **Name** field, type a name for the new tag, and type a description for the tag (optional).
- **4.** Set the parameters for the **I/O Address** and data **Access Rights**.

**5.** Click on the **Advanced** tab. Check the **Enable Tag** check box to activate the tag.

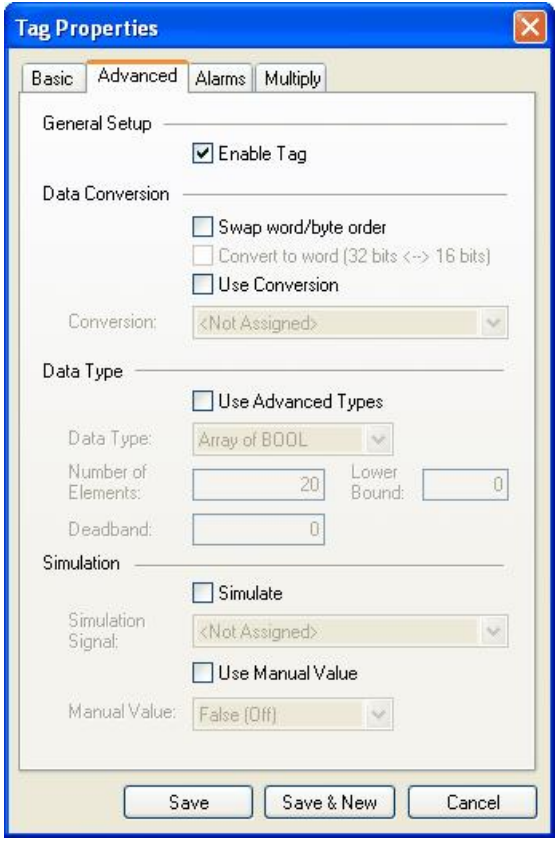

**Data Tag Properties: Advanced Tab**

- **6.** Set the **Data Conversion** and **Data Type** parameters for the tag.
- **7.** In the **Alarms** tab of the **Tag Properties** dialog box, you can check the **Generate Alarms** check box to make the server generate a limit alarm and/or a digital alarm based on the data item value.
- **8.** When you have finished configuring the tag properties, click the **Save** button. The new tag appears under the **Device** tree control.
	- **Note:** For complete information about data tag configuration properties, see "Data tags" in the user documentation section "Configuring the address space".

### <span id="page-35-0"></span>**1.7.6 Starting the MX OPC Runtime Driver**

Once you are finished with your device and data tag configuration, you can start the MX OPC Runtime driver by clicking the Start button (green triangle icon) on the Standard toolbar of the MX OPC Configurator. This enables client/server communication. To stop the driver, click the Stop button (red square icon) on the Standard toolbar, as shown in the figure below.

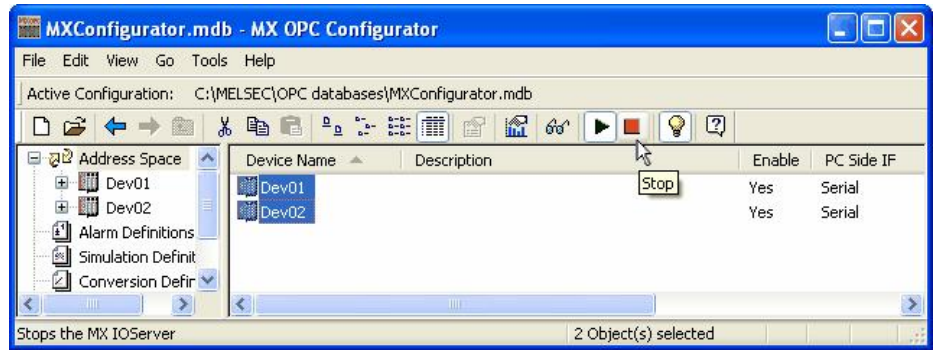

**Starting and Stopping the Driver**

### <span id="page-36-0"></span>**1.7.7 Connecting to the Server Using OPC DataSpy**

#### **Introduction to OPC DataSpy**

With the introduction of the OPC Foundation Plug and Play communications standard called OPC Data Access, and recently the OPC Alarm and Events Specifications, a universal diagnostics and analysis utility was needed by industry. This need is filled with OPC DataSpy.

#### **Features of OPC DataSpy**

OPC DataSpy includes the following key standard features:

- Internet OPC over TCP/IP tag browsing.
- GenBroker Monitor.
- Simple-to-use OPC test client inspection and diagnostics utility.
- Determination of whether server is OPC compliant.
- Available as a stand-alone OPC test client.
- OPC Data Access (DA) test client.
- OPC Alarm and Events (AE) test client.
- OPC Data Access troubleshooting tool.
- OPC Alarm and Events troubleshooting tool.
- OPC-compliance testing of third-party servers.
- Determination of OPC standards for OPC servers.
- OPC loading and OPC traffic analysis.

The main concept behind the OPC DataSpy is to provide an easy-to-use OPC Test Client to test, diagnose, and troubleshoot industrial applications using the OPC Foundations, OPC Data Access, and Alarm and Events specifications.

The OPC DataSpy tree control capability consists of three main parts:

- 1. OPC Item Browsing
- 2. OPC Data and Alarm Monitors
- 3. GenBroker Monitor

The OPC item browser mode allows you to browse for OPC-compliant Data Access and OPC Alarm and Event servers, as well as OPC Historical Data Access servers, and to provide basic information allowing users to view, test, and troubleshoot any OPC third-party servers. The OPC monitors provide real-time monitoring of OPC server data.

The OPC DataSpy user interface consists of the following elements:

- OPC Item browser
- OPC Data and Alarm Monitors
- Diagnostics and statistics and logging module (output window)

Once the MX OPC Runtime driver is running, you can connect to the MX OPC Server via OPC DataSpy. For this Quick Start, you will use OPC DataSpy provided with the MX OPC Server installation:

- **1.** Open OPC DataSpy from the Windows **Start** menu by selecting **[All] Programs > MELSOFT Application > MX OPC Server 6.04 > OPC Data Spy > DataSpy.exe**. This opens OPC DataSpy, as shown in the figure below.
	- **Note:** The name of the program folder may vary depending on your local settings (e.g. language settings).

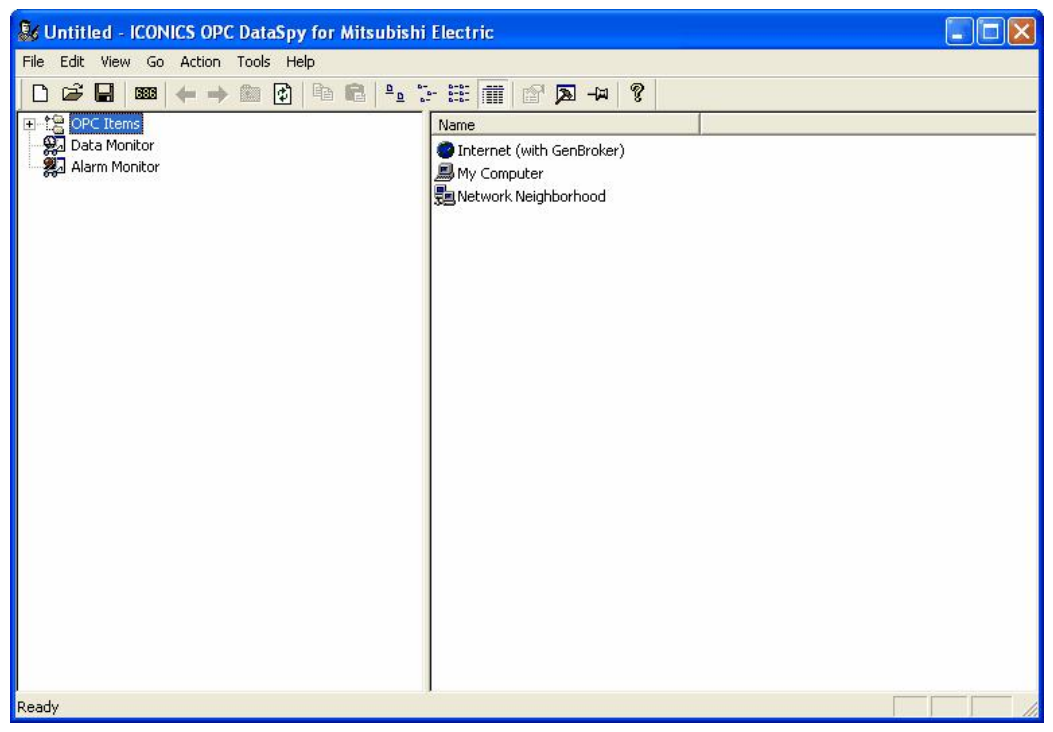

**OPC DataSpy Screen**

**2.** From the left navigation pane, expand the **"OPC Items"** item by clicking on the "[+]" symbol to the left of the icon. Expand the **"My Computer"** section then the **"OPC Data Access"** section then the **"Mitsubishi.MXOPC.6"** section.

Users will then see all configured devices listed underneath **"Mitsubishi.MXOPC.6"** and can browse groups and data tags accordingly.

- **3.** Right click on any selected tag listed beneath **"Mitsubishi.MXOPC.6"** and click on **"Monitor"**. Next, click on **"Data Monitor"** that is listed underneath OPC Items when that section is fully collapsed. In the right navigation pane, users will be able to see the values associated with selected tags.
- **4.** If your client application does not support reading a single bit within a word or reading one element of an array, you may still be able to use these features by changing the name of the item that you add.

To access a bit within a word, define a new tag with an address such as D12.1 (bit 1 within the word at address D12, with bit numbering starting a 0 for the least significant bit) and set the type to BOOL. If write access is not required, a client can also address a bit within a word tag using the item syntax "tagname.bitNr" (e.g. tagname.0 for bit 0) - this is a read-only custom "OPC property" of the tag item.

A client can address a single element of an array tag using the item syntax 'arraytag[elemNr]' (e.g. arraytag[2] for element 2).

**5.** To Write to Tags, right-click on the tag name in the right navigation pane. The "Enter a Value" dialog pops up. Users can then enter values in the text entry box.

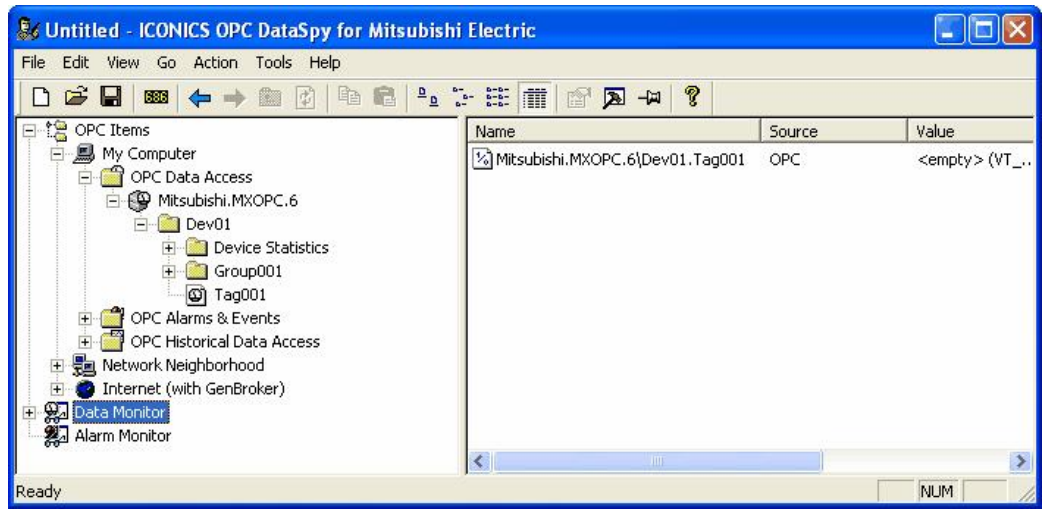

**Note:** If you are writing a floating point value, the period (.) character is always used as the radix character (e.g. '123.4' not '123,4'). If you are writing to an array item, the values should be separated by commas (,).

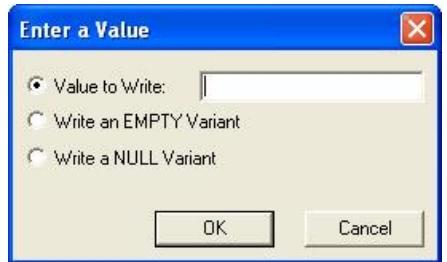

## MEMO

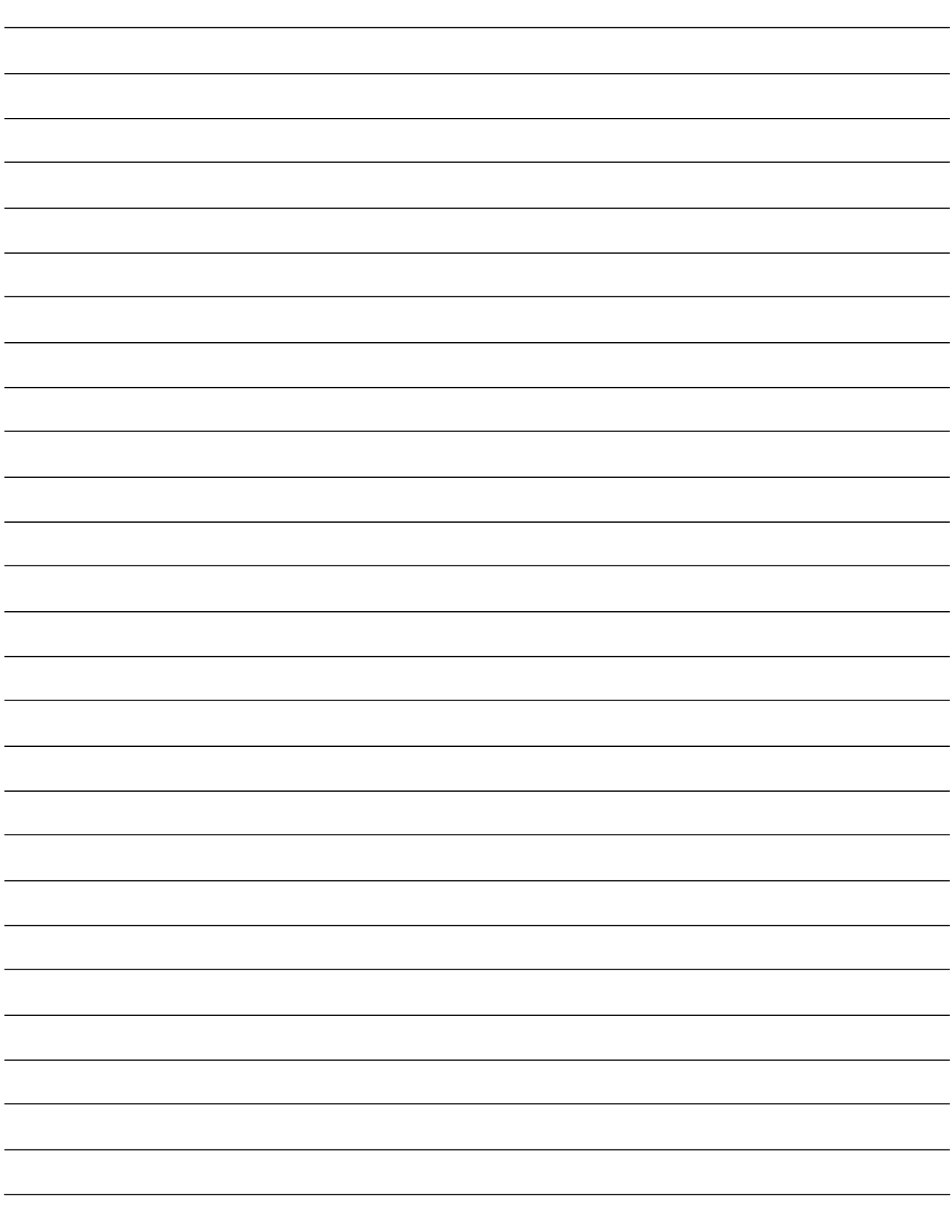

# **Index**

## **- A -**

Access rights 33 Administrator 9 AE 4 Alarm and events 5 Alarm/Events 4 Alarms 33

## **- B -**

Backup device 31 Backwards compatibility 4 Baud rate 20

## **- C -**

Cable 20 CD-ROM 8, 9 Choose destination location 13 COM Port 20 Communication setting wizard 31 Communication settings wizard 21 Communications channels Creating 21 Compatibility 4 Configuration database 4 Configurator 8 Starting 19 Configuring a new device 31 Configuring OPC server service 16 Connecting to the server with OPC DataSpy 37 Creating a serial communication channel 21 Creating an ethernet communication channel 26 Creating communications channels 21 Creating data tags 33 CSV 4 CSV file 4 Customer information 12

## **- D -**

DA 4 Data access 4, 5 Data bits 20 Data tag properties 33 Data tags 19

Creating 33 Properties 33 Device layout 21 Device properties 31 Devices 19 **Directory** Installation 13 Target 13 Downward compatibility 4 **Driver** Setting up 20

### **- E -**

Earlier versions 4 EasySocket 14 Enable tag 33 Ethernet communication channel 26 Creating 26

## **- F -**

Folders 33

## **- G -**

Generate alarms 33 Genesis 7 Groups 33

## **- H -**

Hard drive space 8 Historical data access 5 HMI 5

## **- I -**

I/O address 33 I/O driver 6, 19  $I/O$  server  $4$ iFIX 7 Install as service 13 Installation 8, 9 Installation complete 15 Installing MX OPC server 8, 9 inTouch 7 Introduction 4

## **- L -**

LabView 7

## **- M -**

MDB 4 MDB file 4 Memory 8 MX Component 5, 14 MX OPC Configurator 6, 19 MX OPC Runtime 5, 19, 36 MX OPC Server 4 MX Runtime 4, 19 MX Transfer Setup dialog 21 MXChange server 14 MXConfigurator.mdb 19

## **- N -**

New data tag 33 New MX Device 21

## **- O -**

OLE for process control 5 OPC 4, 5 OPC architecture 5 OPC client 4 OPC client software 7 OPC Data Access 4 OPC data spy 7 OPC DataSpy 18, 37 Organisation 12

## **- P -**

Parity 20 PC side I/F 21 PLC 5 PLC side I/F 21 Previous versions 4 Primary device 31 Process control 4, 5 Process hardware 20 Processor 8

## **- Q -**

Quick start 18 QuickFail 5

## **- R -**

Ready to install 14 Rebooting the PC 18 Restart computer 15 RSview 7 Runtime 8, 36

## **- S -**

Serial communication channel 21 Creating 21 Serial number 12 Service 8, 13, 16 Service installation 13 Setting up the driver 20 Software licence agreement 12 Start button 36 Start menu 19 Starting the driver 36 Starting the MX OPC configurator 19 Starting the MX OPC Runtime Driver 36 Stop bits 20 Stop button 36 Stopping the driver 36 Stopping the MX OPC Runtime Driver 36 System requirements 8

## **- T -**

Target directory 13 Testing 37 Transfer setup 21

## **- U -**

UNICODE 8 Upgrade 4 User account control 9 User name 12

## **- V -**

Versions

Versions Previous 4 Video card 8 Vista 9

## **- W -**

Welcome screen 11 Windows 8 Windows NT service 13 Windows Vista 9 Wizards Communication settings 21

**- X -**

XML 4 XML data access 4

Microsoft, Windows, Windows 7, Windows Server 2008, Windows NT, Windows XP and Windows Vista are registered trademarks of Microsoft Corporation in the United States and other countries. Pentium is a registered trademark of Intel Corporation in the United States and other countries. Other company and product names herein are either trademarks or registered trademarks of their respective owners.

*MX OPC Configurator*

Quick Start Guide

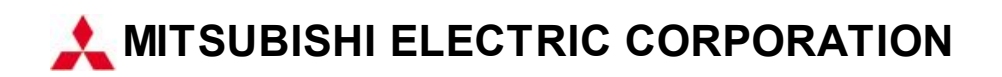

Specifications subject to change without notice.

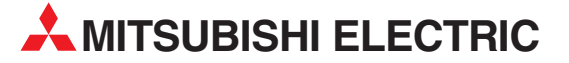

HEADQUARTERS **MITSUBISHI ELECTRIC EUROPE B.V. EUROPE** German Branch Gothaer Straße 8 D-40880 Ratingen Phone: +49 (0)2102 / 486-0 Fax: +49 (0)2102 / 486-1120 MITSUBISHI ELECTRIC EUROPE B.V.-org.sl. CZECH REP. Czech Branch Avenir Business Park, Radlická 714/113a CZ-158 00 Praha 5 Phone: +420 - 251 551 470 Fax: +420 - 251-551-471 MITSUBISHI ELECTRIC EUROPE B.V. FRANCE French Branch 25, Boulevard des Bouvets F-92741 Nanterre Cedex Phone: +33 (0)1 / 55 68 55 68 Fax: +33 (0)1 / 55 68 57 57 MITSUBISHI ELECTRIC EUROPE B.V. IRELAND Irish Branch **Westgate Business Park, Ballymount** IRL-Dublin 24 Phone: +353 (0)1 4198800  $F_{av}: +353(0)14198890$ MITSUBISHI ELECTRIC EUROPE B.V. **ITALY** Italian Branch Viale Colleoni 7 I-20864 Agrate Brianza (MB) Phone: +39 039 / 60 53 1 Fax: +39 039 / 60 53 312 MITSURISHI ELECTRIC EUROPE B.V. POLAND Poland Branch Krakowska 50 PL-32-083 Balice Phone: +48 (0)12 / 630 47 00 Fax: +48 (0)12 / 630 47 01 **MITSUBISHI ELECTRIC EUROPE B.V. RUSSIA** 52, bld. 3 Kosmodamianskaya nab 8 floor RU-115054 Мoscow Phone: +7 495 721-2070 Fax: +7 495 721-2071 MITSUBISHI ELECTRIC EUROPE B.V. SPAIN Spanish Branch Carretera de Rubí 76-80 E-08190 Sant Cugat del Vallés (Barcelona) Phone: 902 131121 // +34 935653131 Fax: +34 935891579 **MITSUBISHI ELECTRIC EUROPE B.V. UK** UK Branch Travellers Lane UK-Hatfield, Herts. AL10 8XB Phone: +44 (0)1707 / 27 61 00 Fax: +44 (0)1707 / 27 86 95 MITSUBISHI ELECTRIC CORPORATION JAPAN Office Tower "Z" 14 F 8-12,1 chome, Harumi Chuo-Ku Tokyo 104-6212 Phone: +81 3 622 160 60 Fax: +81 3 622 160 75 MITSUBISHI ELECTRIC AUTOMATION, Inc. USA 500 Corporate Woods Parkway Vernon Hills, IL 60061 Phone: +1847 478 2100 Fax: +1 847 478 22 53

EUROPEAN REPRESENTATIVES GEVA AUSTRIA Wiener Straße 89 AT-2500 Baden Phone: +43 (0)2252 / 85 55 20 Fax: +43 (0)2252 / 488 60 TECHNIKON<br>Oktyabrskaya 19, Off. 705<br>**BY-220030 Minsk**<br>Phone: +375 (0)17 / 210 46 26 Fax: +375 (0)17 / 210 46 26 **ESCO DRIVES & AUTOMATION BELGIUM** Culliganlaan 3 BE-1831 Diegem Phone: +32 (0)2 / 717 64 30 Fax: +32 (0)2 / 717 64 31 Koning & Hartman b.v. BELGIUM Woluwelaan 31 BE-1800 Vilvoorde Phone: +32 (0)2 / 257 02 40 Fax: +32 (0)2 / 257 02 49 INEA RBT d.o.o. BOSNIA AND HERZEGOVINA Aleja Lipa 56 BA-71000 Sarajevo Phone: +387 (0)33 / 921 164 Fax: +387 (0)33/ 524 539 AKHNATON BULGARIA 4, Andrei Ljapchev Blvd., PO Box 21 BG-1756 Sofia Phone: +359 (0)2 / 817 6000 Fax: +359 (0)2 / 97 44 06 1 INEA RBT d.o.o. **CROATIA** Losinjska 4 a HR-10000 Zagreb Phone: +385 (0)1 / 36 940 - 01/ -02/ -03 Fax: +385 (0)1 / 36 940 - 03 AutoCont C.S. s.r.o. **CZECH REPUBLIC** Technologická 374/6 CZ-708 00 Ostrava-Pustkovec Phone: +420 595 691 150 Fax: +420 595 691 199 Beijer Electronics A/S DENMARK Lykkegårdsvej 17<br>**DK-4000 Roskilde** Phone: +45 (0)46/75 76 66 Fax: +45 (0)46 / 75 56 26 Beijer Electronics Eesti OÜ **ESTONIA** Pärnu mnt.160i EE-11317 Tallinn Phone: +372 (0)6 / 51 81 40 Fax: +372 (0)6 / 51 81 49 Beijer Electronics OY FINLAND Peltoie 37 FIN-28400 Ulvila Phone: +358 (0)207 / 463 540 Fax: +358 (0)207 / 463 541 UTFCO **GREECE** 5, Mavrogenous Str. GR-18542 Piraeus Phone: +30 211 / 1206 900 Fax: +30 211 / 1206 999 MELTRADE Kft. **HUNGARY** Fertő utca 14. HU-1107 Budapest Phone: +36 (0)1 / 431-9726 Fax: +36 (0)1 / 431-9727 Beijer Electronics SIA LATVIA Ritausmas iela 23 LV-1058 Riga Phone: +371 (0)784 / 2280 Fax: +371 (0)784 / 2281 Beijer Electronics UAB LITHUANIA Savanoriu Pr. 187 LT-02300 Vilnius Phone: +370 (0)5 / 232 3101 Fax: +370 (0)5 / 232 2980

EUROPEAN REPRESENTATIVES ALFATRADE Ltd. MALTA 99, Paola Hill Malta- Paola PLA 1702 Phone: +356 (0)21 / 697 816 Fax: +356 (0)21 / 697 817 **INTEHSIS srl MOLDOVA** bld. Traian 23/1 MD-2060 Kishinev Phone: +373 (0)22 / 66 4242 Fax: +373 (0)22 / 66 4280 HIFLEX AUTOM.TECHNIEK B.V. NETHERLANDS Wolweverstraat 22 NL-2984 CD Ridderkerk Phone: +31 (0)180 – 46 60 04 Fax: +31 (0)180 – 44 23 55 Koning & Hartman b.v. **NETHERLANDS** Haarlerbergweg 21-23<br>**NL-1101 CH Amsterdam** Phone: +31 (0)20 / 587 76 00 Fax: +31 (0)20 / 587 76 05 Beijer Electronics AS NORWAY Postboks 487 NO-3002 Drammen Phone: +47 (0)32 / 24 30 00 Fax: +47 (0)32 / 84 85 77 Fonseca S.A. **PORTUGAL** R. João Francisco do Casal 87/89 **PT - 3801-997 Aveiro, Esgueira**<br>Phone: +351 (0)234 / 303 900 Fax: +351 (0)234 / 303 910 Sirius Trading & Services srl ROMANIA Aleea Lacul Morii Nr. 3 RO-060841 Bucuresti, Sector 6 Phone: +40 (0)21 / 430 40 06 Fax: +40 (0)21 / 430 40 02 **INEA RBT d.o.o. SERBIA** Izletnicka 10 SER-113000 Smederevo Phone: +381 (0)26 / 615 401 Fax: +381 (0)26 / 615 401 SIMAP s.r.o. **SLOVAKIA** Jána Derku 1671 SK-911 01 Trencín Phone: +421 (0)32 743 04 72 Fax: +421 (0)32 743 75 20 PROCONT, spol. s r.o. Prešov SLOVAKIA Kúpelná 1/A SK-080 01 Prešov Phone: +421 (0)51 7580 611 Fax: +421 (0)51 7580 650 INEA RBT d.o.o. SLOVENIA Stegne 11<br>**SI-1000 Ljubljana** Phone: +386 (0)1 / 513 8116 Fax: +386 (0)1 / 513 8170 Beijer Electronics AB SWEDEN Box 426 SE-20124 Malmö Phone: +46 (0)40 / 35 86 00 Fax: +46 (0)40 / 93 23 01 Omni Ray AG SWITZERLAND Im Schörli 5 CH-8600 Dübendorf Phone: +41 (0)44 / 802 28 80 Fax: +41 (0)44 / 802 28 28 GTS TURKEY Bayraktar Bulvari Nutuk Sok. No:5 TR-34775 Yukarı Dudullu-Ümraniye-İSTANBUL Phone: +90 (0)216 526 39 90 Fax: +90 (0)216 526 3995 CSC Automation Ltd. **UKRAINE** 4-B, M. Raskovoyi St. **UA-02660 Kiev**<br>Phone: +380 (0)44 / 494 33 55 Fax: +380 (0)44 / 494-33-66

TOO Kazpromavtomatika KAZAKHSTAN Ul. Zhambyla 28 KAZ-100017 Karaganda Phone: +7 7212 / 50 10 00 Fax: +7 7212 / 50 11 50 MIDDLE EAST REPRESENTATIVES I.C. SYSTEMS LTD. EGYPT 23 Al-Saad-Al-Alee St. EG-Sarayat, Maadi, Cairo Phone: +20 (0) 2 / 235 98 548 Fax: +20 (0) 2 / 235 96 625 **ILAN & GAVISH Ltd. ISRAEL** 24 Shenkar St., Kiryat Arie **IL-49001 Petah-Tiqva**<br>Phone: +972 (0)3 / 922 18 24 Fax: +972 (0)3 / 924 0761 GIRIT CELADON LTD **ISRAEL** 12 H'aomanut Street IL-42505 Netanya Phone: +972 (0)9 / 863 39 80 Fax: +972 (0)9 / 885 24 30 **CEG INTERNATIONAL LEBANON** Cebaco Center/Block A Autostrade DORA Lebanon - Beirut Phone: +961 (0)1 / 240 430 Fax: +961 (0)1 / 240 438

EURASIAN REPRESENTATIVES

### AFRICAN REPRESENTATIVE CBI Ltd. SOUTH AFRICA Private Bag 2016 ZA-1600 Isando Phone: + 27 (0)11 / 977 0770 Fax: + 27 (0)11 / 977 0761

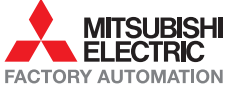